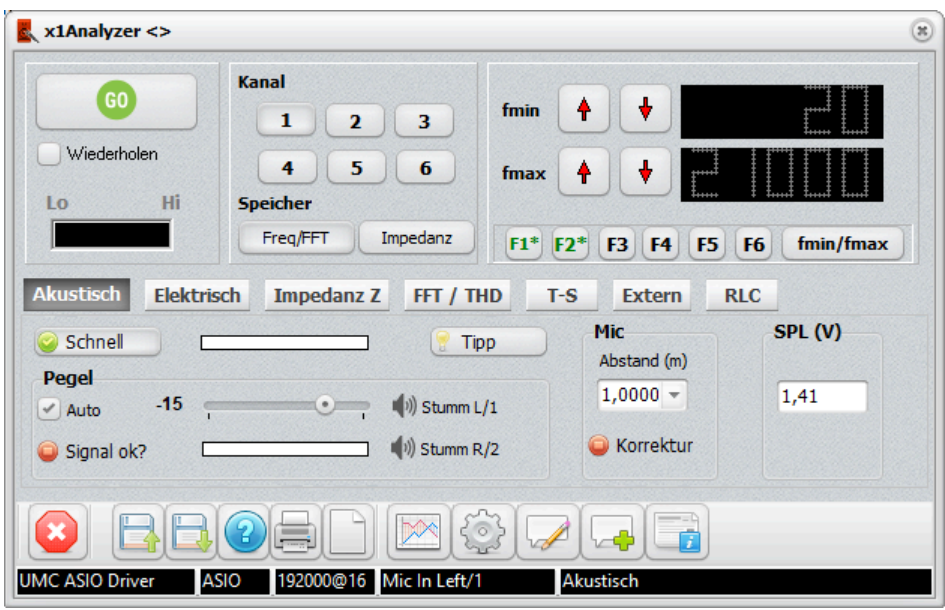

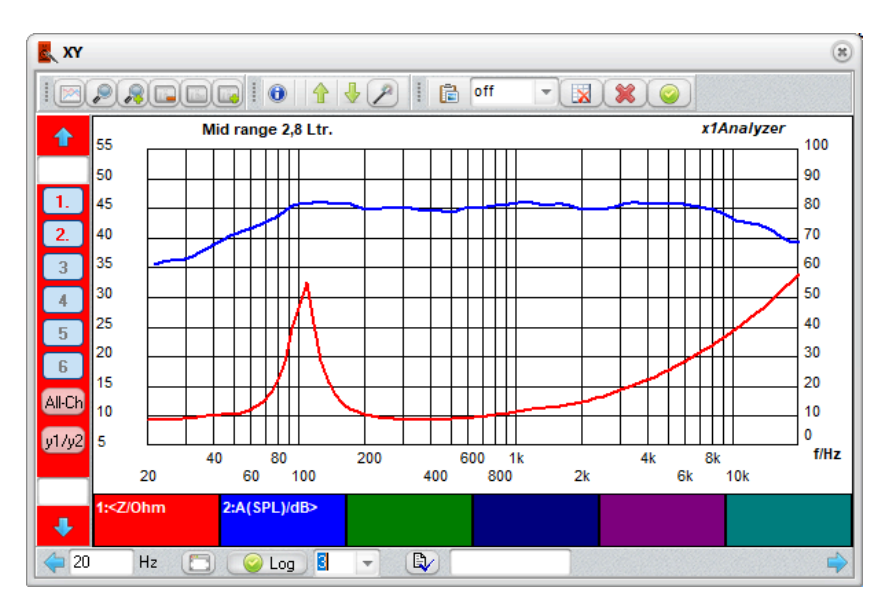

# x1Analyzer PC Audio Messung

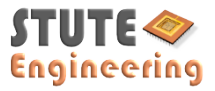

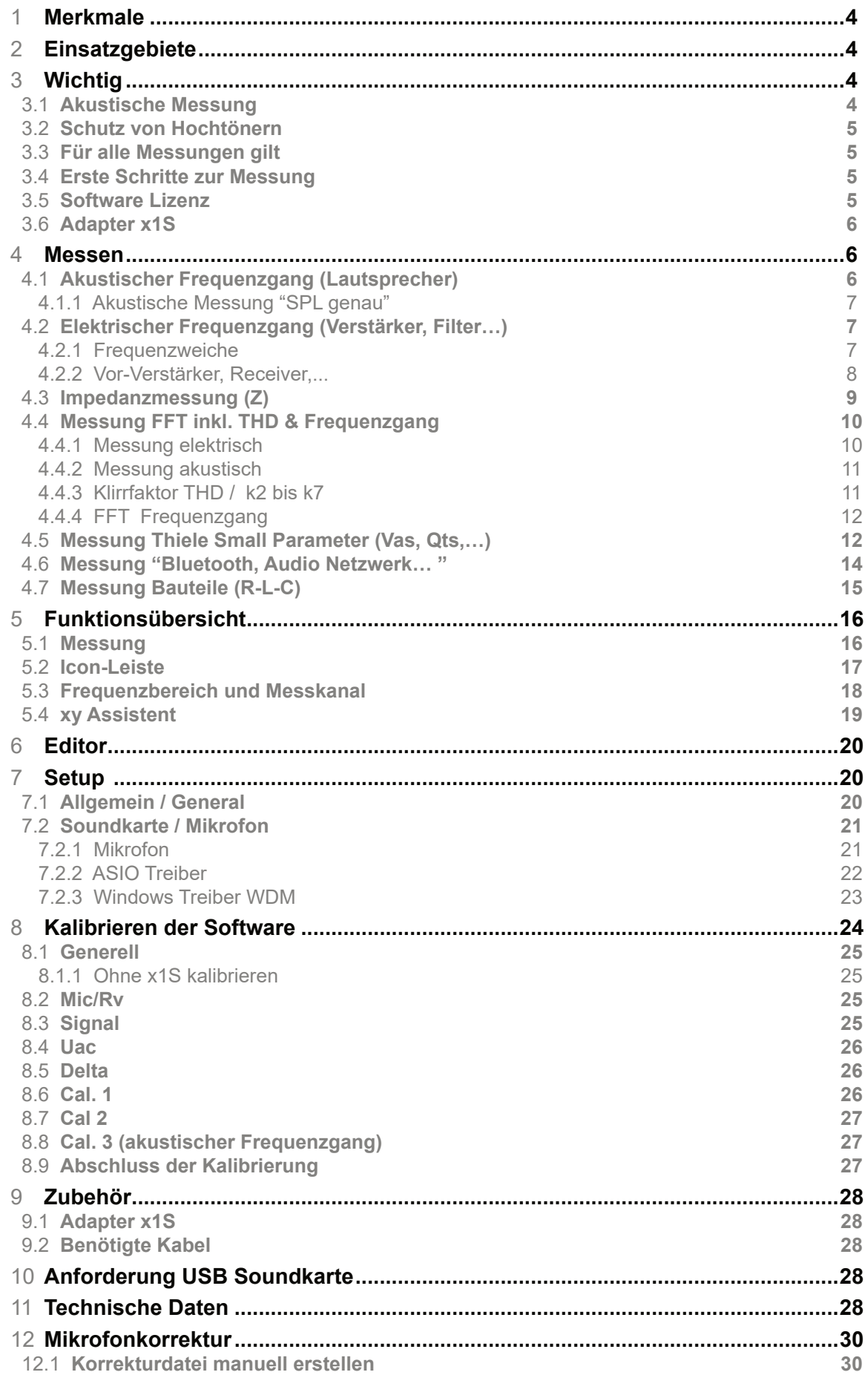

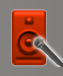

12.1.1 Editor verwenden 12.1.2 Durch Eingabe mit einem Texteditor 12.2 Korrekturdaten aus einer Vergleichsmessung 12.3 **Mikrofonkorrektur einlesen 32** 12.4 **Mikrofonkorrektur anwenden 32** A. **Das XY Fenster ........................................................................................................35** A.1 **Aktiven Kanal identifizieren 35** A.2 Wähle den aktiven Kanal A.3 Einzelnen Kanal ein- oder ausblenden A.4 **Nur aktiven Kanal / alle Kanäle einblenden 35** A.5 **Indikator Kanal enthält Messdaten 36** A.6 **Eingabe von Notizen** A.6.1 Zum Messkanal A.6.2 Zur Messung A.7 Größe des XY Fensters ändern A.8 Die Cursor-Ansicht A.9 **Funktionsübersicht 37** A.9.1 Hauptmenü A.9.2 Menü y-Achse A.9.3 Menü x-Achse A.10 **Tools 39** A.10.1 Reiter "Mathematik" A.10.2 Reiter "Texte" A.11 **Cursor-Ansicht** A.11.1 Aktivieren der Cursor-Ansicht A.11.2 Details 42

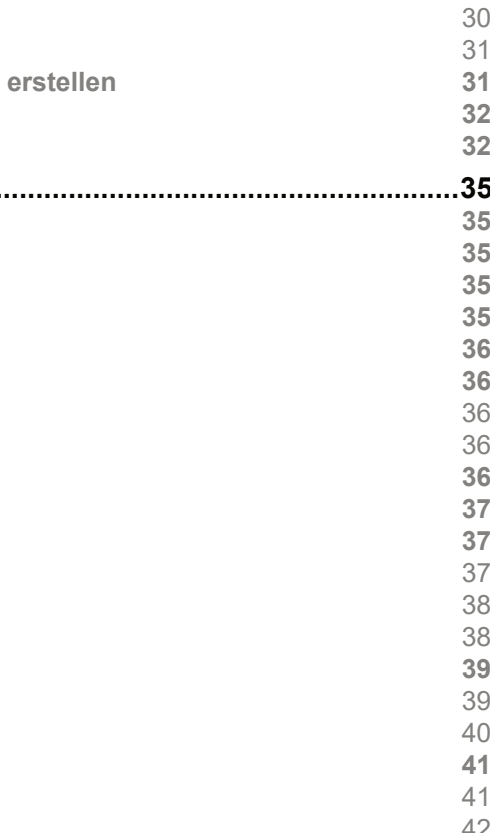

#### **1 Merkmale**

- Messung bis 90kHz@192kHz
- Kompatibel mit handelsüblichen USB Soundkarten und Mikrofonen
- Genaue Messungen mit hoher Wiederholgenauigkeit
- Übersichtliches Benutzerinterface
- Sehr effiziente Messauswertung und darstellung
- Mathematische Operationen
- SPL korrekte Messung
- **Mikrofonkorrektur**
- Datenübertragung zum x1Designer

#### **2 Einsatzgebiete**

- Überprüfung Lautsprecher und Lautsprecherbox
- Check von Audio Verstärkern, wie Vorverstärker, Receiver oder Endstufe
- Messung von Audio Netzwerkplayern oder Bluetooth-Adaptern
- Thiele Small Parameter Messung von Lautsprechern
- Arbeitet die Frequenzweiche korrekt: Übergangsfrequenz und Flankensteilheit?
- Funktioniert die Impedanzkorrektur?
- Ist das Lautsprechergehäuse passend?

#### **3 Wichtig**

#### **Lesen diese Hinweis sorgfältig, um Schäden am Computer, Soundkarte, Lautsprecher oder Ihrem Gehörgang zu verhindern:**

- Vermeiden Sie Spannungen unzulässige Spannungen an den Eingängen der Soundkarte. Höhere Spannungen können die Soundkarte oder den Computer beschädigen
- Niemals Netzspannung über die Soundkarte messen!
- Verwenden Sie immer den aktuellen Treiber zur Soundkarte
- Schalten Sie den angeschlossenen Audioverstärker bei akustischen Messungen aus, wenn Sie die Einstellungen der Soundkarte ändern oder bevor Sie die Software schließen

#### **3.1 Akustische Messung**

- Schützen Sie Hochtöner und kleinere Mitteltöner mit einem Kondensator in Reihe zum Lautsprecher vor den tiefen Messsignalen (siehe unten)
- Trennen Sie nicht die USB Verbindung zur Soundkarte, wenn die Messung läuft
- Schalten Ihren Audio-Verstärker aus, wenn Sie die Soundkarte vom Verstärker trennen
- Für akustische Frequenzgangmessungen gilt:
	- Schalten Sie die "Loudness" Funktion ab

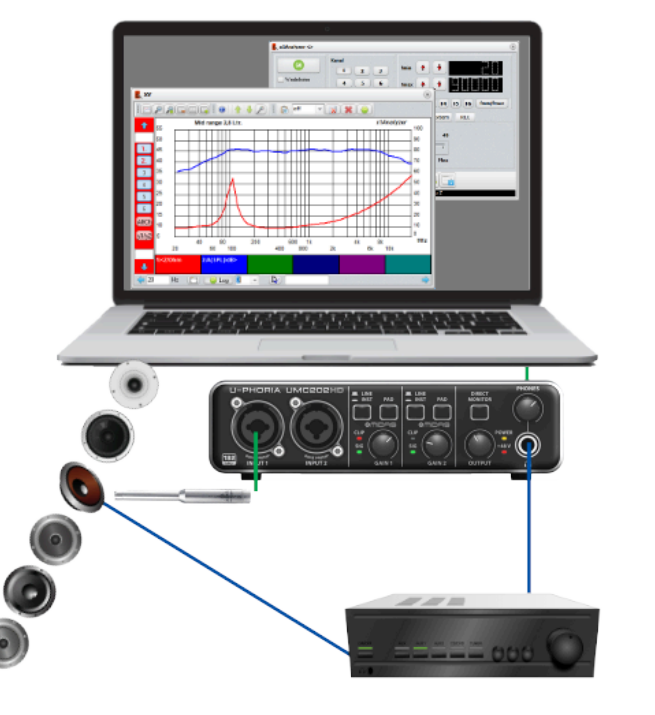

▪ Stellen Sie die Klangregler auf die Neutral / 0-Position

#### **3.2 Schutz von Hochtönern**

Das Rausch-Signal zur akustischen Messung enthält tief frequente Signale. Sensible Hoch- oder kleine Mitteltöner müssen mit einem einfachen Kondensator in Reihe zum Lautsprecher geschützt werden. Die Berechnung ist wie folgt:

#### C  $[\mu F] = 1.000.000/(4 * f * 3.14 * Z)$

f: Resonanzfrequenz des Lautsprechers, Z: Impedanz (siehe Datenblatt)

#### **3.3 Für alle Messungen gilt**

- Vermeiden Sie die parallele Aufnahme oder Wiedergabe auf anderen Soundkarten bzw. der zur Messung verwendeten Soundkarte
- Die Software kontrolliert die Audio-Einstellungen der genutzten Soundkarte. Zum Schutz der Testobjekte wird der Pegel nach der Messung auf 0% geregelt.
- Schließen Sie vor dem Öffnen von x1Analyzer alle Programme, die auf die zur Messung genutzte Soundkarte zugreifen
- Kalibrieren Sie erst das Messsystem, bevor Sie mit der Messung starten
- **Deaktivieren** Sie die MS-Windows Sounds, wie Signaltöne.

#### **3.4 Erste Schritte zur Messung**

- Installieren Sie die Treiber zu Ihrer Soundkarte
- Verbinden Sie die Soundkarte mit dem PC (USB Soundkarte)
	- Stellen Sie die Regler "Line In Gain / Verstärkung" für Kanal L/1 & R/2 auf ca. 75%
	- Stellen Sie den Regler zur Kopfhörerlautstärke auf ca. 60%
- Verbinden Sie den Messadapter (z.B. x1S) mit der Soundkarte
- Installieren Sie die Audio Analyzer Software x1Analyzer
- Starten Sie die Audio Analyzer Software
	- Öffnen Sie die Programmeinstellungen
- Wählen Sie die Soundkarte aus, bevorzugte Art: ASIO (Frame Size >=1024)
- Schließen Sie die Programmeinstellungen
- Starten Sie die Kalibrierung
- Folgen Sie den Anweisungen
- Starten Sie die Software neu

#### **Der Analyzer kann nun für Messungen verwendet werden.**

#### **3.5 Software Lizenz**

Sie benötigen einen Internetanschluss, um die Lizenz zu aktivieren. Ihre Lizenz kann bis zu 3 mal aktiviert werden, auch auf verschiedenen Computern. Bitte starten Sie mindestens einmal Ihre Software auf dem PC, der lizenziert werden soll, bevor Sie die Lizenz anfordern.

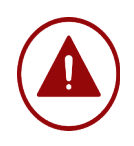

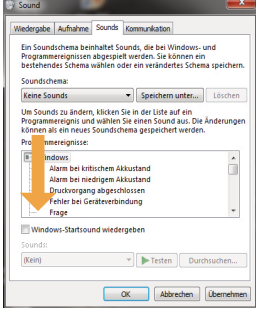

#### **3.6 Adapter x1S**

Das x1S ist eine einfache passive Schnittstelle mit wenigen Elementen. Den Schaltplan erhalten Sie auf unserer Download-Seite. Mehr Infos finden Sie im Kapitel Zubehör.

#### **4 Messen**

Hinweis: Im Setup wählen Sie die automatische Skalierung der Messkurve (x & y Achse).

#### **4.1 Akustischer Frequenzgang (Lautsprecher)**

Hinweise: Die Eingabe fmin/fmax ist deaktiviert. Der Messbereich ist fest 20 Hz bis 20kHz

#### **Vorbereitung:**

- Schalten Sie den Verstärker aus bzw. schalten die Lautsprecherausgänge stumm, bevor Sie die Verbindung mit der Soundkarte herstellen!
- Verbinden Sie den Kopfhörerausgang der Soundkarte mit dem Audio Verstärker, z.B. "AUX" oder "Tuner"
- Verbinden Sie das Mikrofon mit dem Eingang 1/Links/Left (Standard)
	- Schalten Sie die Phantom-Spannung zu, wenn Ihr Mikrofon dies benötigt (siehe Anleitung zur Soundkarte)
- Aktivieren Sie die Mikrofonkorrektur, wenn Daten verfügbar sind (Taste ..Mic correction")
- Vermeiden Sie zur Messung jegliche Störgeräusche im Raum (z.B. Sprache, Straßengeräusche, Fernseher…)

#### **Messung:**

- Wählen Sie den Reiter "Akustisch" im Hauptbildschirm
- Bestimmen Sie die Messparameter
- Option "Schnell": Aktiv = Schnelle Messung mit einer etwas höheren Messtoleranz
	- nicht aktiv: Für Messungen mit der höchsten Messgenauigkeit
- Justieren Sie die Messsignallautstärke
	- Wählen Sie "Auto" und betätigen Sie die Taste "Signal ok?"
	- Der Check startet. Ist nach Ablauf der Justage die Lautstärke nicht ausreichend, Balken gelb, erhöhen Sie die Lautstärke am Verstärker oder reduzieren Sie die Entfernung Lautsprecherbox/Lautsprecher zum Mikrofon. **Ein grüner Balken zeigt die erfolgreiche Justage**
	- **Wiederholen Sie den Check, wenn Sie die Mikrofonposition ändern**
- Zielkanal für die Messung bestimmen, z.B. Kanal 1
- Starten Sie Messung über die "GO" Taste
- Das XY Fenster zeigt die Messkurve.
- Folgen Sie dem vorherigen Kapitels bis "Justieren Sie die Messsignallautstärke"
- Betätigen Sie die Taste "Pegel ok?" mit aktiviertem "Auto". Warten Sie, bis das Signal Ok ist (Pegelanzeige "Input" ist Grün)
- **Deaktivierten Sie die "Auto" Option**
- Betätigen Sie nun die Taste "Pegel ok?". Es wird zyklisch ein Testsignal ausgegeben
- Messen Sie die AC Spannung am Lautsprecher. Der an Ihrem Voltmeter angezeigte Messwert zum Ende des Testsignals ist zu verwenden
- Stoppen Sie die Signalwiedergabe mit einem Klick auf "Pegel ok?"
- Tragen Sie die Spannung in Volt in das Feld "SPL meas." ein
- Verändern Sie die Einstellungen an der Soundkarte, Software oder am Verstärker nicht mehr!
- Geben Sie die Distanz zwischen Mikrofon und Lautsprecher in Meter ein

Hinweis: Führen Sie eine xy Auto-Skalierung der y-Achse aus, wenn die Kurve nicht sichtbar ist. Siehe Kapitel xy.

#### **4.1.1 Akustische Messung "SPL genau"**

Frequenzgänge im Datenblatt sind in der Regel auf eine Mikrofonentfernung von 1m und einer Messspannung von 2,83V normiert. Der Analyzer ist in der Lage "SPL genaue" Messungen mit abweichender Mikrofonentfernung und Spannung am Lautsprecher durchzuführen.

#### **Ergänzende Bedingungen zum vorherigen Kapitel:**

- Die Mikrofonempfindlichkeit ist im Programm-Setup korrekt eingetragen
- Die Verstärkung des Mikrofonverstärkers ist im Programm-Setup korrekt eingetragen (siehe Kapitel Setup)
- Ein TRMS Voltmeter zur Spannungsmessung ist vorhanden

#### **Vorbereitung:**

#### **Messung:**

- Starten Sie die akustische Messung.
- Das Ergebnis zeigt den Schalldruckverlauf bezogen auf eine Distanz von 1m und Messspannung von 2,83V

#### **4.2 Elektrischer Frequenzgang (Verstärker, Filter…) 4.2.1 Frequenzweiche**

- Messadapter, z.B. x1S, ist mit der Soundkarte verbunden
- Messobjekt ist mit dem Messadapter x1S verbinden
- Eingang der Frequenzweiche mit dem "Out" und "Gnd" des Messadapters verbinden
- "In" mit dem Lautsprecheranschluss der Frequenzweiche verbinden ("hot" pole), z.B. dem Hochpass
- Schalter des Messadapters x1S auf "AE" stellen

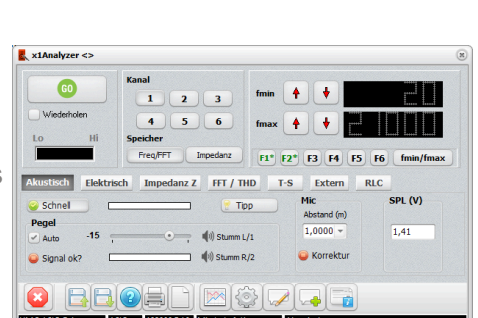

Pegel  $\sqrt{}$  Auto Signal ok?

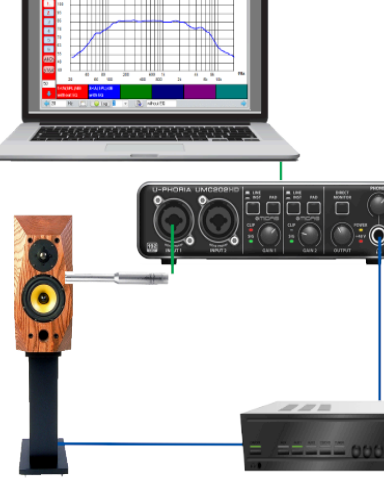

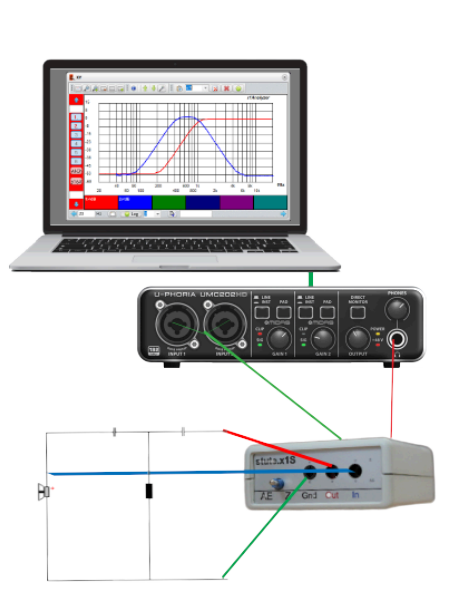

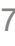

SPL (V) Abstand (m)  $1,0000 -$ 1.41 **Korrektur** 

#### **Messung:**

- Messmode des Analysers wählen: "Elektrisch"
- Die Parameter zur Messung wählen, z.B.:
	- Messsignal "Pegel" auf "-6dB" setzen
	- Auflösung setzen, z.B. "20 Messpunkte / Dekade"
	- Einheit auf "dB" einstellen
	- Deaktivieren Sie die Auswahl "Stereo Messung"
- Zu messenden Frequenzbereich bestimmen
	- Eingabe über "fmin" und "fmax" oder eine Speichertaste F1..F6 abrufen
- Messkanal bestimmen, z.B. Kanal 1
- Die Taste "GO" betätigen
- Das Fenster XY zeigt die Messung

#### **4.2.2 Vor-Verstärker, Receiver,...**

#### **Unbedingt beachten: Elektrische Verstärker messen**

- Beachten Sie die maximale Eingangsspannung der Soundkarte (siehe Anleitung zur Soundkarte)
- Höhere Spannungen können die Soundkarte oder den PC beschädigen!
- Testen können Sie nur Mikrofon- oder Vorverstärker bzw. Leistungsverstärker, bei denen die Masse / - Pol der Eingänge und Ausgänge niederohmig verbunden ist. Mit dem Multimeter vorher testen (Ohm Messung)
- Die Messung erfolgt auf Ihr eigenes Risiko
- Verwenden Sie für einen Verstärkertest mit einer Last immer einen Widerstand oder eine Lautsprecherbox, niemals einen einzelnen Lautsprecher wie einen Hochtöner.
- Achten Sie auf die Verstärkung der Endstufe und die Eingangsspannung des Testsignals. Begrenzen Sie den Ausgangspegel, max. Spannung der Soundkarte beachten!
- **E** Deaktivieren Sie die Auswahl "Stereo Me
- Zu messenden Frequenzbereich bestimmen
	- Eingabe über "fmin" und "fmax" oder eine Speichertaste F1..F6 abrufen
- Messkanal bestimmen, z.B. Kanal 1
- Die Taste "GO" betätigen
- Das Fenster XY zeigt die Messung
- Ändern Sie bei Bedarf die Lautstärke am Verstärker

- Stellen Sie den Lautstärkeregler am Verstärker initial auf ca. 10%
- Verbinden Sie den Kopfhörerausgang mit einem freien Eingang Ihres zu testenden Verstärkers, z.B. beim Vorverstärkern "TAPE In" oder "AUX"
- Verbinden Sie Verstärkerausgänge mit beiden Eingängen der **Soundkarte**

#### **4.2.2.1 1-Kanal Messung mit x1S**

- Höhere Messgenauigkeit
- Messadapter, z.B. x1S, ist mit der Soundkarte verbunden
- Messobjektes mit x1S verbinden
	- Verstärker Eingang, wie "TAPE" mit "Out" und "Gnd" verbinden
	- Verstärker Ausgang mit x1S "In" verbinden
	- Schalter auf "AE"

#### **Messung:**

- Die Ausgangsspannung beträgt ca. 0,1V...0,5V, abhängig von der Soundkarte
- Setzen Sie "fmin" entsprechend, z.B. für einen Hochtöner auf  $\mu$ fmin"=200Hz

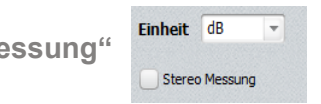

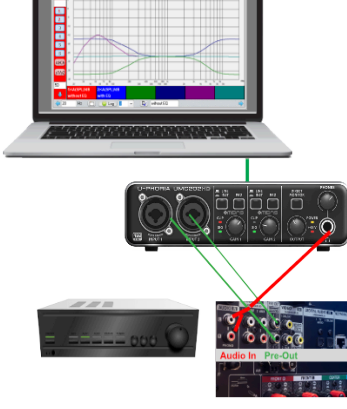

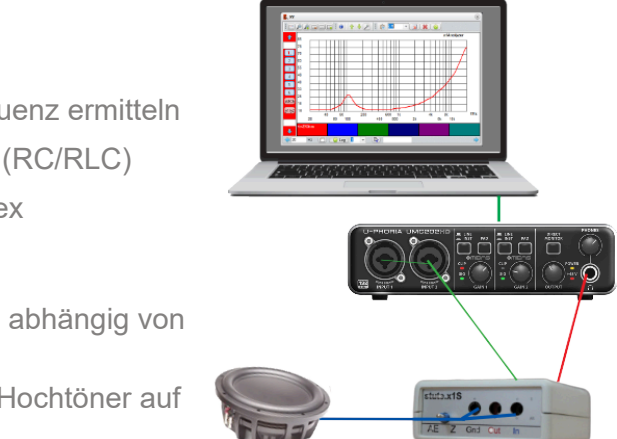

- Messmode des Analysers wählen: "Elektrisch"
- Die Parameter zur Messung wählen, z.B.:
	- Messsignal "Pegel" auf "-20dB" setzen
	- Auflösung setzen, z.B. "20 Messpunkte / Dekade"

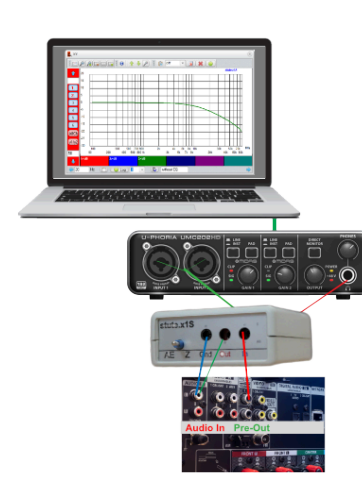

▪ Einheit auf "dB" einstellen

 $\mathbb{R}$ 

#### **4.2.2.2 Stereo-Messung (2 Kanal) Vorbereitung:**

#### **Messung:**

- Tab "Elektrisch" wählen. Die Messparameter prüfen und ggf. anpassen
	- Initial Pegel auf "-30dB" einstellen und den Pegel ggf. später anpassen
	- Messpunkte auf "30" Punkte je Frequenzdekade einstellen
	- Einheit wählen, z.B. "dB" (mV und µW nicht erlaubt)
- **Aktivieren Sie die Auswahl "Stereo Messung"**
- Eingabe des Messbereichs über "fmin" und "fmax" bzw. Speicherplätze (F1 bis F6)
- Messkanal bestimmen
- Messung über die Taste "GO" ausführen. Das XY Fenster zeigt das Ergebnis
- Ändern Sie bei Bedarf die Lautstärke am Verstärker

#### **4.3 Impedanzmessung (Z) Anwendung:**

- Frequenzweichenberechnung: Z zur Grenzfrequenz ermitteln
- Überprüfung der Impedanz-Korrekturschaltung (RC/RLC)
- Check der Gehäuse Abstimmung, wie Bassreflex

#### **Bitte beachten:**

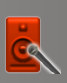

- Verbinden Sie den Adapter x1S mit der Soundkarte
- Schließen Sie den Lautsprecher an x1S an: "In" und "Gnd", Schalterstellung "Z"

#### **Messung:**

- Messpunkte" z.B. auf 40
- Eingabe des Messbereichs über "fmin" und "fmax" bzw. Speicherplätze (F1 bis F6)
- Messkanal bestimmen, z.B. 1
- Messung durch die Taste "GO" ausführen
- Das XY Fenster zeigt die Messung

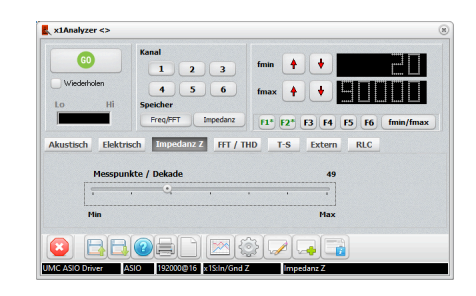

#### **4.4 Messung FFT inkl. THD & Frequenzgang Anwendung:**

- Prüfung Verzerrung Verstärker (elektrisch)
- Prüfung Verzerrung Lautsprecher (akustisch)
- Prüfung IMD Verzerrung Verstärker (elektrisch)
- Frequenzgangmessung via weißem Rauschem im Auto
- Signalanalyse: Frequenzanzeile

Tipp: Mit der Option "PEAK" wird der Spitzenwert aus mehreren Messungen angezeigt. Die "PEAK" Messung wird im gewählten Kanal +1 angezeigt. Bei Kanal 6 in Kanal 1. Mit der gesetzten Option erscheint nur die PEAK Messung im xy Diagramm.

#### **4.4.1 Messung elektrisch**

Beachten Sie die maximale Eingangsspannung der Soundkarte (siehe Anleitung zur Soundkarte). Höhere Spannungen können die Soundkarte oder den PC beschädigen!

#### **Vorbereitung**

- Ausgang Testobjekt mit Line In 1 und/oder 2 der Soundkarte verbinden
- Eingang Testobjekt
	- Interne Signalquelle: Kopfhörerausgang der Soundkarte mit Testobjekt Eingang verbinden
	- Externe Quelle: Ausgang der der externen Signalquelle mit dem Eingang des Testobjektes verbinden

Tipp: Alternativ Messung über x1S, Mode "AE". Signaleingang dann "IN" und "Gnd".

#### **Messung:**

• Messfunktion "FFT" wählen

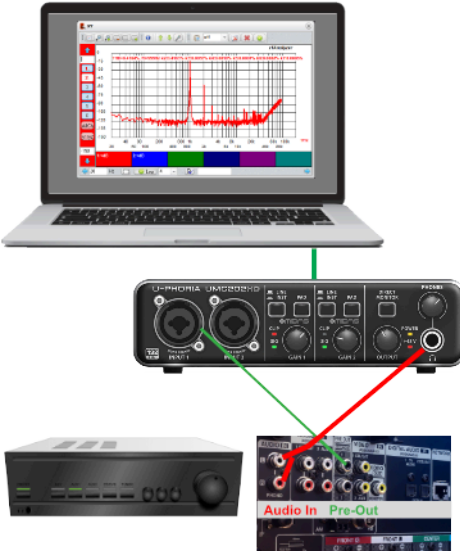

- Messparameter setzen, z.B.
	- Messpunkte der FFT, z.B. "16384". Tipp: Je höher die Anzahl der Messpunkte, desto besser ist die Frequenzauflösung
	- Mittelwert z.B. auf "2"
	- Fensterfunktion, z.B. auf "Hanning"
	- Taste betätigen
	- Signaleingang der Soundkarte wählen: 1/Links oder 2/Rechts
	- **EXECTED** Testsignal intern oder extern?
		- Intern:
			- Frequenz über "fmin" eingeben
			- Unter "Test Signal" Taste "off" betätigen, so dass "on" erscheint
			- Signalpegel festlegen
	- Extern: Signalausgabe starten, z.B. Tongenerator oder MP3 Audiodatei
- Messkanal bestimmen, z.B. Kanal 1
- Messung über die Taste "GO" ausführen

Das XY Fenster zeigt die Messung. GGf. die Taste zur Auto-Skalierung der y-Achse betätigen.

#### **4.4.2 Messung akustisch**

**Messung:**

- Mikrofon mit Soundkarte verbinden (+48V einschalten, falls erforderlich)
- Taste "Mic" betätigen
	- Soundkarteneingang gemäß Setup, Eingang 1/L ist der Standard
- Die weiteren Schritte entnehmen Sie "FFT elektrisch"

**4.4.3 Klirrfaktor THD / k2 bis k7** Der Klirrfaktor THD, die Oberwellen k2 bis k7 sowie die Grundfrequenz werden zur FFT Messung im XY Fenster angezeigt Führen Sie dazu eine elektrische oder akustische FFT Messung wie vorher beschrieben durch. Betätigen Sie vorab die Taste "THD" zur Anzeige. Hinweis: Weicht die gezeigte Grundfrequenz stark vom Sollwert "abweicht, müssen Sie die Anzahl der FFT Punkte erhöhen.

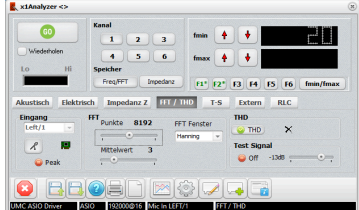

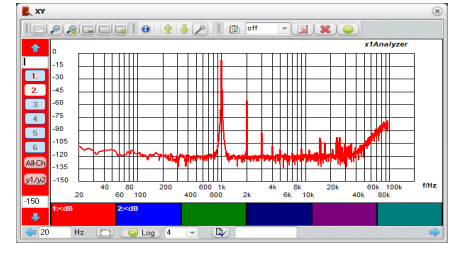

# Seite 12

#### **4.4.4 FFT Frequenzgang**

- **Signal Sweep**
	- **Aktiviere "PEAK"**
	- Messung wiederholen "ein", bis der Frequenzbereich des Sweep Signals voll erfasst wurde
	- Setzte FFT Punkte 16384, Mittelwert 1. Nach Bedarf ändern
- **Signal Weißes Rauschen (z.B. im Auto)**
	- **•** De-Aktiviere "PEAK"
	- Setzte FFT Punkte 16384, Mittelwert 3. Nach Bedarf ändern
	- Messung wiederholen "aus"
	- Setze im xy Fenster "Glätten" auf "1/16"
- Testsignal starten: Intern, Generator, CD, USB Stick, MP3…
- Start der FFT Messung.
	- **E** Bei Bedarf Messung im xy Fenster glätten

#### **Messung:**

- Messen Sie den Gleichstromwiderstand oder verwenden Sie den Wert aus dem Datenblatt.
	- Verwenden Sie alternativ die "Rdc" Funktion. Verbinden Sie den Lautsprecher mit dem Interface x1S, Schalter auf "Z".
	- · Drücke die Taste "Rdc". Z wird angezeigt (dies ist nur ein Näherungswert).

# **4.5 Messung Thiele Small Parameter (Vas, Qts,…)**

Mit der FFT können Sie alternativ Frequenzgänge messen. Als Messsignal dient das weiße Rauschen (voller Frequenzumfang) oder ein langsames Sweep Signal (gleitender Sinus) für Frequenzen bis ca. 100Hz. *Frequenzgang mit gleitendem* 

Die Thiele Small (T-S) Parameter sind für die Bewertung des Chassis sowie zur Berechnung des Gehäuses unerlässlich. Leider unterscheiden sich die Daten von den Angaben aus den Datenblättern der Hersteller, so dass das Volumen falsch berechnet wird, was wiederum Einfluss auf den Klang hat.

- Ermitteln Sie aktuellen die Thiele Small (T-S) Parameter
- Per Klick exportieren Sie die Daten in die in deb Lautsprecher-Designer x1Designer
- Durch die Messung verifizieren Sie die Angaben aus dem Lautsprecher-Datenblatt und stellen die Basis für eine korrekte Messung sicher
- Sie können den Burn-In Prozess überwachen (Veränderung der T-S Parameter nach der Nutzung des Lautsprechers)

#### **Vorbereitung:**

*Sinussignal erstellen (Sweep)*

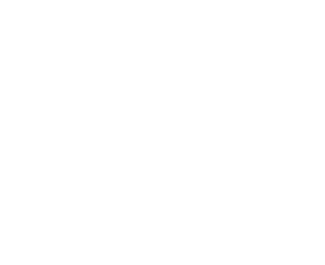

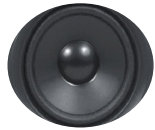

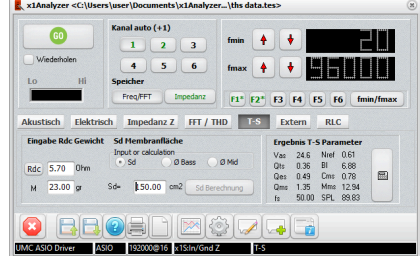

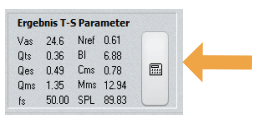

- Entnehmen Sie die effektive Membranfläche dem Datenblatt
	- Alternative kann die Fläche über die zur Verfügung gestellte Berechnung ermittelt werden.
	- Wählen Sie erst "Woofer" für einen Bass-Lautsprecher oder "Mid" für einen Mitteltöner ein.
	- Messen Sie den Durchmesser der Membran **ohne Sicke!**
	- Drücke Sie die Taste "Sd calculation"
	- Diese T-S Messung ist für Konus-Lautsprecher geeignet, wie z.B. Tief- oder Mitteltöner
- Der Lautsprecher ist demontiert (nicht im Gehäuse verbaut)
- Es werden kleine Gewichte benötigt. Typische Werte sind im Bereich von 5..50 Gramm, wie z.B. eine AAA Batterie. Das benötigte Gewicht ist von der Größe des Lautsprechers abhängig
	- Das Gewicht der Zusatzmasse ist bekannt
- Verbinden Sie den Lautsprecher mit dem Interface x1S, Mode "Z"
- Vermeiden Sie Umgebungsgeräusche

#### **Messung:**

- Wähle Sie den Tab "T-S"
- Geben Sie die Werte für "Rdc", das Gewicht der Zusatzmasse und die effektive Membranfläche ein
- Wählen Sie den Messbereich via "fmin" und "fmax". Der Bereich sollte zwischen 20Hz (fmin) und dem 4-fachen der Freiluftresonanzfrequenz (=fmax) liegen (siehe Daten zum Lsp).
- Erste Messung ohne Zusatzgewicht. Starten Sie die Messung über die Taste "Start"
- Fixieren Sie das Zusatzgewicht vorsichtig! Starten Sie die zweite Messung
- Für einige Membrantypen eignet sich UHU Patafix gut (keine Haftung für beschädigte Membrane)
- Die T-S Werte werden angezeigt

**Tipp: Speichern Sie die T-S Messung. "Rdc", das Gewicht der Zusatzmasse und die effektive Membranfläche "Sd" werden als Notiz mitgespeichert. Eine spätere Neuberechnung aus den Messdaten und der Eingabe der Daten aus der XY Kopfzeile sind so einfach möglich**

## **Neuberechnung der T-S Parameter aus einer Messung**

- Öffnen Sie eine Datei mit einer T-S Messung
- Geben Sie die Werte aus der Kopfzeile in die Felder des Tabs "T-S" ein: "Rdc", "Sd" und das **Zusatzgewicht**
- Drücken Sie die Taste "Berechnung"

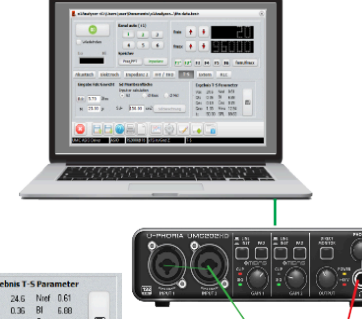

فعفر

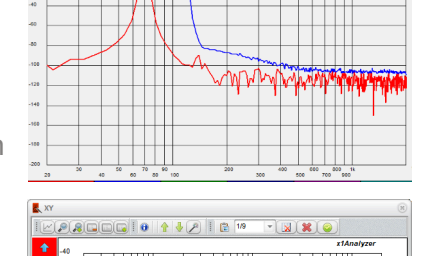

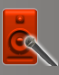

#### **4.6 Messung "Bluetooth, Audio Netzwerk… "**

In diesem Modus erstellen Sie Frequenzgänge für Geräte, für die Sie kein vom Analysator erzeugtes Testsignal einspeisen können. Dazu gehören z. B. Audio-Bluetooth Adapter, MP3 Player oder Audio Netzwerkplayer.

Als Testsignale dienen hier, z. B. MP3-Dateien. Sie können über USB-Stick, Bluetooth, AirPlay etc. auf dem zu testenden Zielgerät abgespielt werden.

**Tipp: Ein passendes Set von Tes�requenzen erhalten Sie im unseren Online Shop.**

#### **Anwendung:**

- Test vom Audio Bluetooth Adapter, z.B. Wiedergabe der Testsignale via Handy
- Test der Netzwerk Audio Players, z.B. Wiedergabe der Testsignale via NAS Server (Upnp App) und Handy
- Test von Car Hifi, z.B. Wiedergabe via CD

#### **Vorbereitung:**

- Verbinden Sie den Audio-Line-Ausgang des Testgeräts (z. B. Bluetooth-Adapter) mit den Line-Eingängen der Soundkarte
- Kopieren Sie das Testsignal auf Ihr mobiles Gerät, Ihren NAS-Server oder einen USB-Stick
- Den Tab "RLC" wählen
- Wählen Sie "R", "L" oder "C"
- x1S Interface
	- Verbinden Sie das Bauteil mit "Gnd" und "In"
	- Stellen Sie den Schalter auf "Z"
- "Start" drücken. Der Messwert wird angezeigt
	- **·** Für automatisch wiederholende Messung "Repeat" betätigen

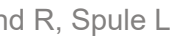

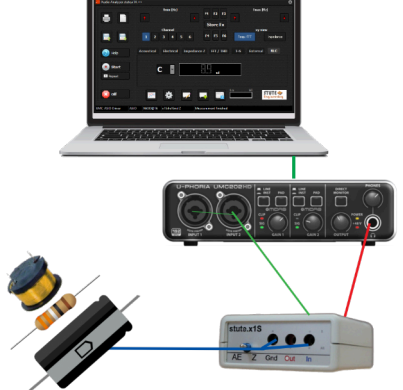

#### **Messung:**

- Tab "Extern" wählen
- Soundkarteneingang zur Messung wählen
	- **·** "Links/1" oder "Rechts/2"
	- **Messung mit x1S: "Rechts/2" wählen**
- "GO" drücken
- Jetzt die Testsignale abspielen. Die erfasste Frequenz wird in der weißen Textbox angezeigt
- **Nach min. 3 erfassten Frequenzen wird das xy Messdiagramm angezeigt**
	- **Ggf. nach weiteren Messpunkten "Zoom" im xy Fenster ausführen**
- Messung stoppen
	- Manuell: "Esc" Taste der PC Tastatur drücken
	- Automatisch: Geben Sie im Feld "fmax" die höchste Testtonfrequenz. x1Analyzer stoppt dann automatisch beim erreichen der Frequenz die Messung. Bedingung: Die Wiedergabe der Testsignale erfolgt in aufsteigender Reihenfolge.

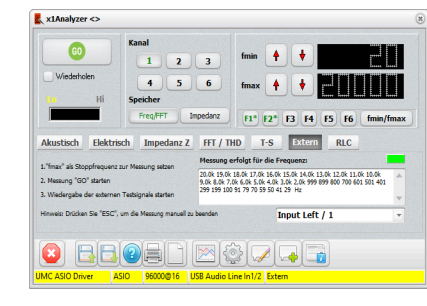

#### **4.7 Messung Bauteile (R-L-C)**

#### **Anwendung:**

- Check der Frequenzweichenbauteile Widerstand R, Spule L und Kondensator C.
- Wert für Bauteile bestimmen, wo der Aufdruck nicht mehr lesbar ist

#### **Messung:**

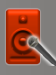

#### **5 Funktionsübersicht**

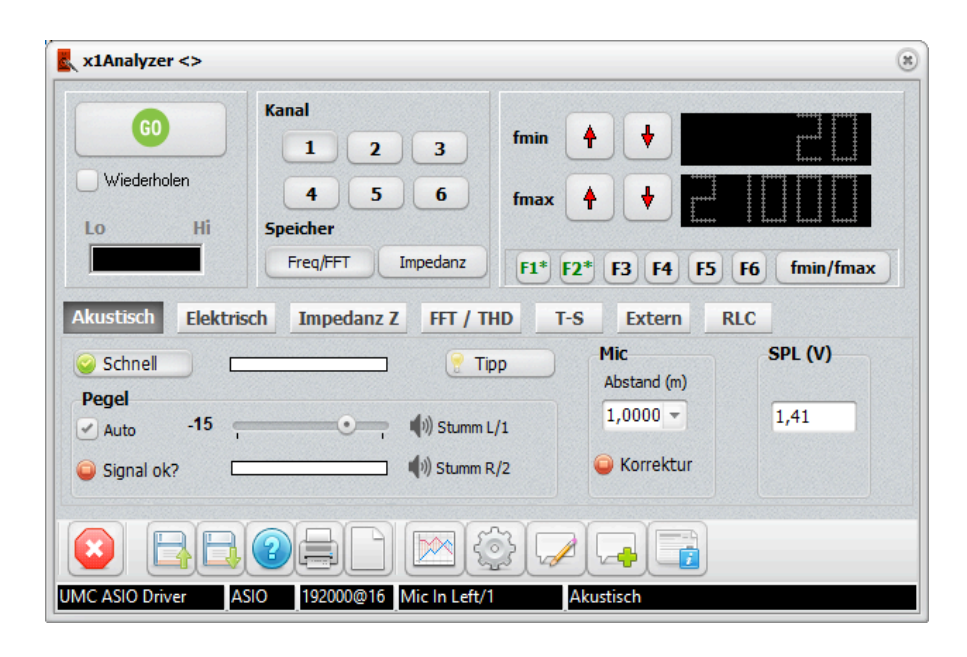

#### Messfunktionen

- Akustisch: Messung akustischer Frequenzgang (z.B. Lautsprecher oder Lautsprecherbox)
- Elektrisch: Messung elektrischer Frequenzgang mit interner Signalquelle (z.B. Messung der Frequenzweiche oder eines Verstärkers)
- Impedanz Z: Impedanzmessung des einzelnen Lautsprechers oder zur Überprüfung der Impedanzkorrkturschaltung
- FFT / THD: Frequenzspektrum mit Klirrfaktormessung (THD, k2...7), Frequenzgang
- T-S: Thiele Small Parameter eines Lautsprechers bestimmen (Vas, Qts,...)
- External: Messung Frequenzgang mit externen Testsignalen, wie MP3 über Bluetooth Interface
- RLC: Messung der Frequenzweichenbautele R:Widerstand, L:Spule, C:Kondensator

#### **5.1 Messung**

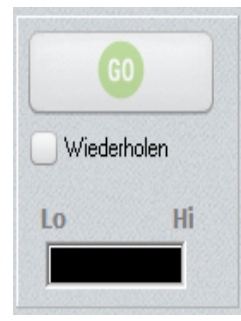

**GO: Messung starten**

**Wiederholen: Endlos messen. Mit GO starten. Feld deaktivieren, um die Messung zu beenden.**

Lo/Hi: Hi/Lo: Messsignal zu groß/gering

Zahlenfeld: Werte zur Messung. Spannung in Digit oder aktuelle Messfrequenz. Anzeige ist abhängig von der gewählten Messart.

#### **5.2 Icon-Leiste**

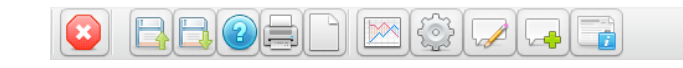

#### **A 1 2 3 4 5 6 7 8 9 10 11**

**Fußzeile Status**

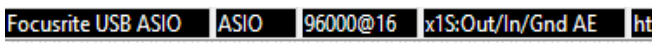

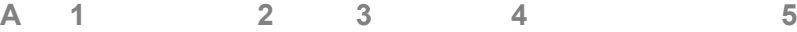

#### **Hintergrundfarbe der Zeile**

- Schwarz: Standard, keine spezielle Priorität
- Gelb: Wichtige Hinweise
- Rot: Fehlermeldung

8 Mikrofonkorrektur oder Hintergrundbild...)

requenzen und Messwerte)

Eingabe Textnotiz zum Messkanal oder Notiz zur gesamten uenzgangmessung und einer Impedanzmessung in einem

1 snummer)

#### tp://www.stute-engineering.de

<sup>2</sup> Windows  $\alpha$  basition...) oder zu den Soundkarteneingängen  $\frac{1}{2}$  meldungen

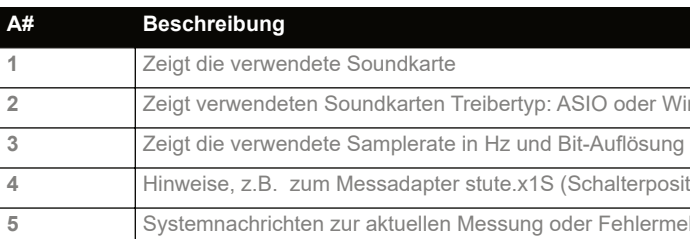

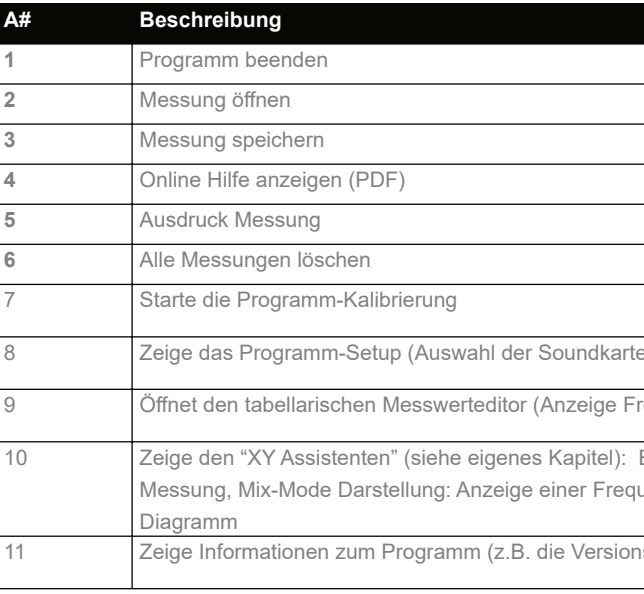

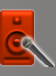

#### **5.3 Frequenzbereich und Messkanal**

#### Der Messbereich wird durch die Eingabe von "fmin" und "fmax" bestimmt

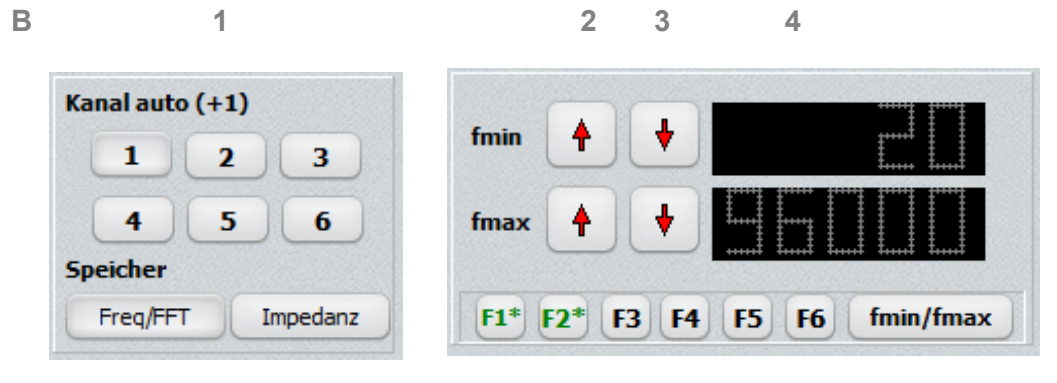

**C** 1 2 3

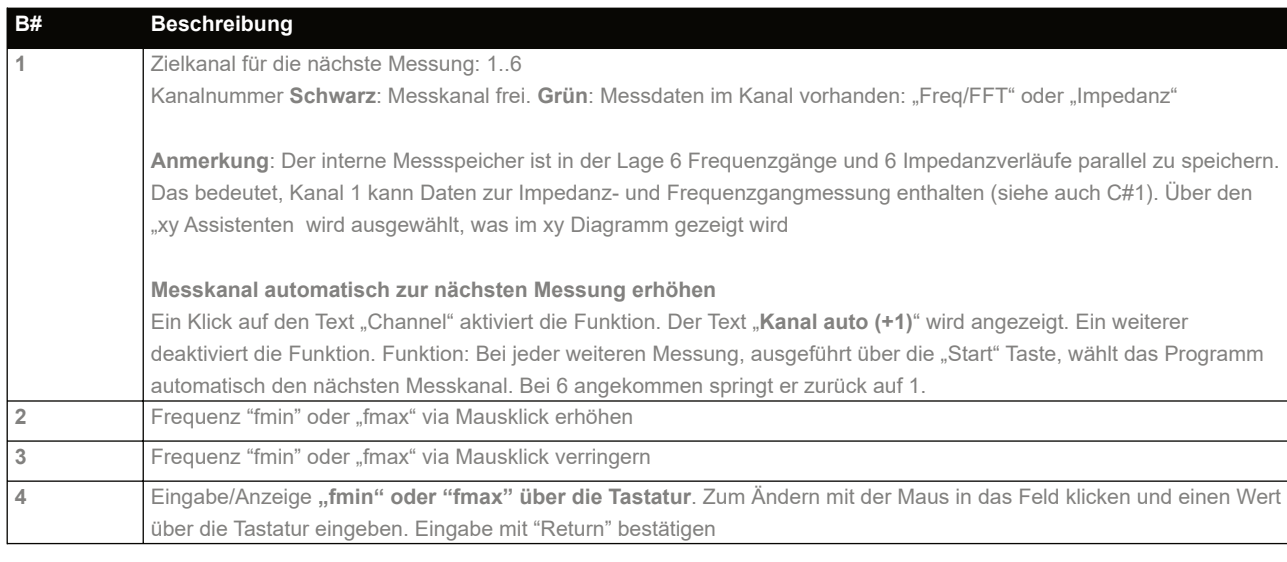

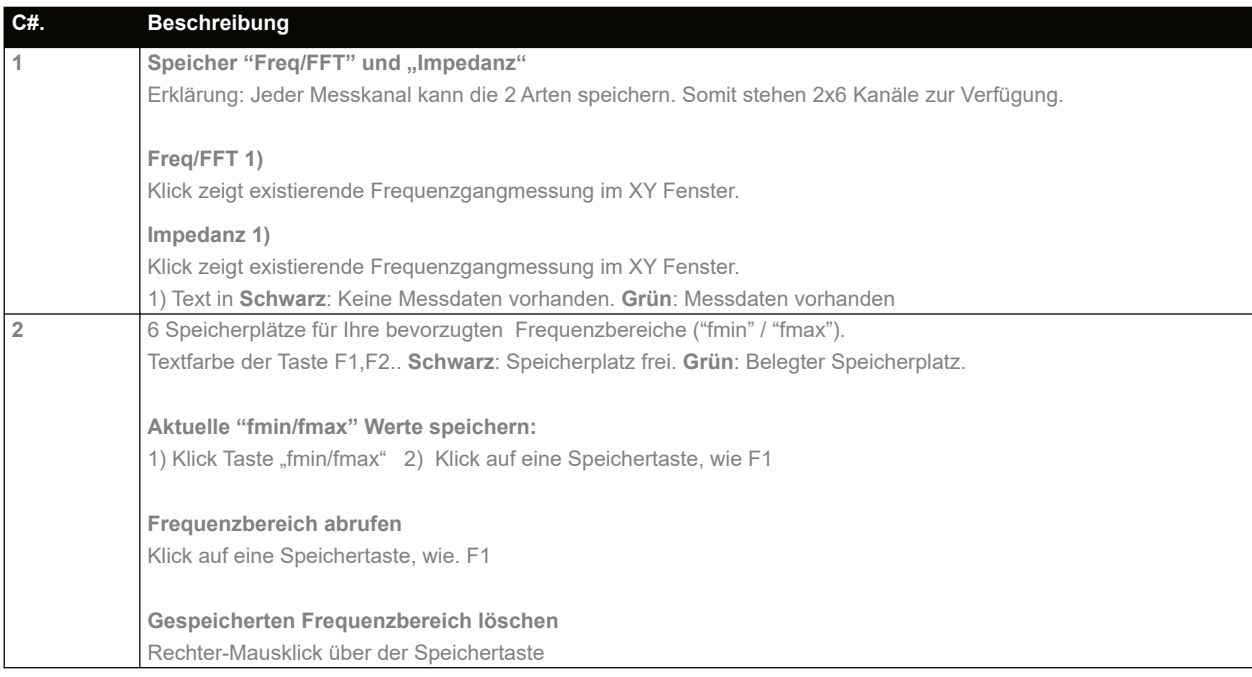

#### **5.4 xy Assistent**

Diese Ansicht wird über die Taste

#### **Funktion:**

- Farbzuweisung des XY Kanals ändern
- Zuweisung XY Kanal zur y-Achse 1 oder 2
- Mix-Mode Ansicht, z.B. Frequenzgang in Kanal 1 und Impedanz im Kanal 2

#### **1 2 3 4 5 6**

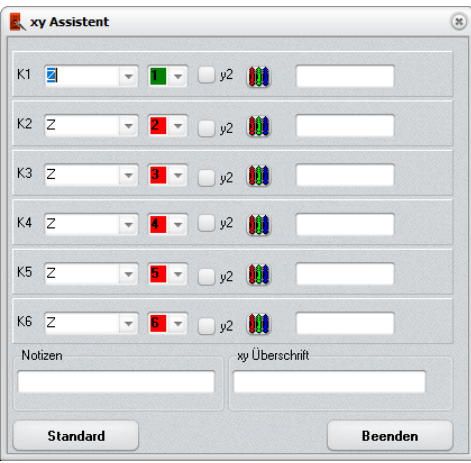

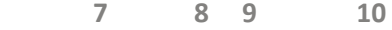

**Beispiel Frequenzgang- und Impedanzmessung in einem Diagramm**

- Kanal 1 Frequenzgang mit Bezug auf die erste (linke) y-Achse.
	- Marker "<" im Farbfeld zeigt dies an
- Kanal 2 Impedanzmessung mit Bezug auf die zweite (rechte) y-Achse.
	- Marker ">" zeigt dies an

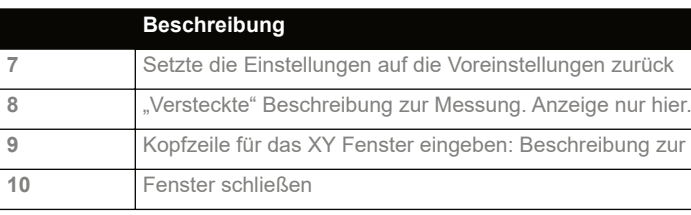

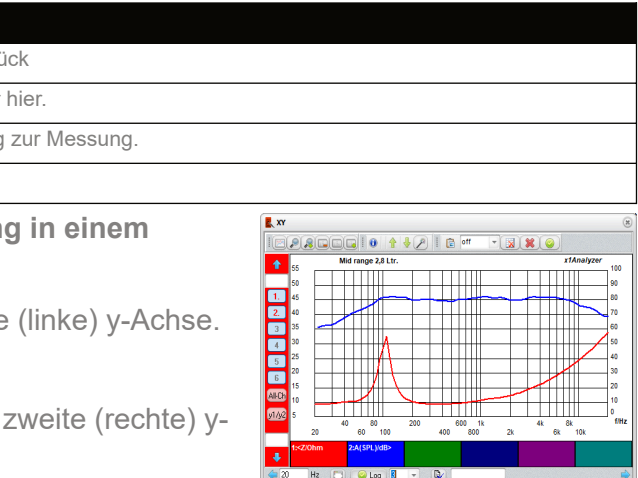

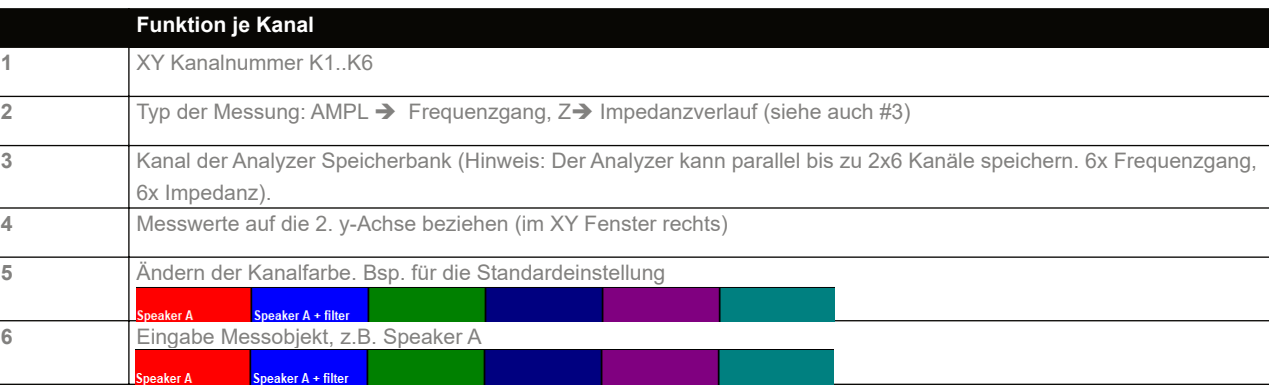

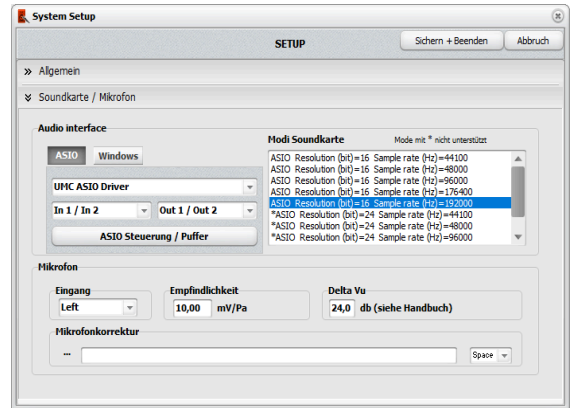

# **6 Editor**

Aufruf über die Taste

#### **Funktion:**

- Zeige tabellarisch die Messwerte zum gewählten xy-Kanal
- Messwerte modifizieren
- Messwerte eingeben (z.B. Mikrofonkorrekturdaten)

#### **Beschreibung**

#### **7 Setup**

Öffnen Sie das Setup über die Taste aus der Icon-Leiste in der Fußzeile

#### **7.1 Allgemein / General**

#### **Feld "XY Fenster"**

#### **y-Achse**

- Default: Setze nach der Messung die y-Achse auf den Standardwert für ymax/ymin
	- Nicht für die FFT Messung geeignet
- Auto: Skaliert die y-Achse passend zur Messung des gewählten Kanals

- hoher Wert => geringe Glättung, z.B. 1/12
- x2: Glättung zweimal durchführen

#### Feld "Pfad zum Programm x1Designer"

#### **x-Achse**

• Auto: Skaliert die x-Achse passend zum Messbereich

#### **Linie**

• 1..4: Dicke der angezeigten Messkurve: 1: Dünn, 4:Dick

#### **Feld "Messung glätten"**

Gilt nur für akustischen Messungen, Tab "Acoustical". Stärke der Glättung in 1/x Oktave, z.B. 1/12 • geringer Wert => starke Glättung, z.B. 1/3

- '…': Öffnet den Dialog zur Dateiauswahl. Wählen Sie das Programm "stutex1D.exe"
- Voreingestellt: C:\Program\_Files\Stute Engineering\stute.x1D…

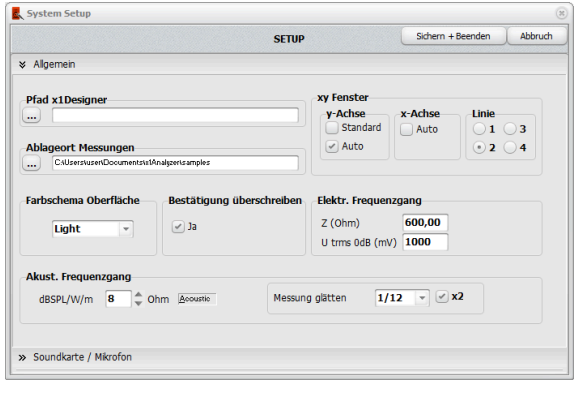

Kanal I v 2 Lesen Schreiben B Löschen **ME** Sortieren  $Z/0hr$ 

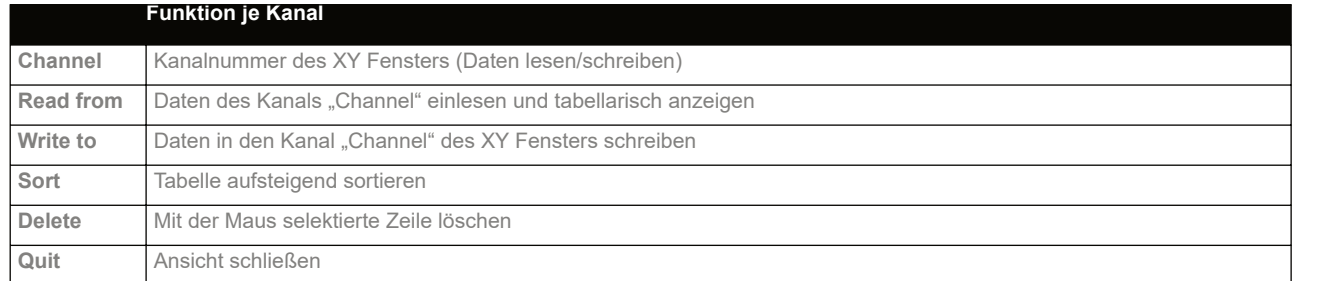

• Die Textbox zeigt den ausgewählten Pfad

#### **Feld "Ablageort Messungen"**

- '…': Öffnet den Dialog zur Pfadauswahl
- Die Textbox zeigt den ausgewählten Pfad

#### **Feld "Elektr. Frequenzgang"**

- Z: Referenzimpedanz zur Einheit mW(Z) und dBm(Z) der elektrischen Frequenzgangmessung
- Utrms 0dB: Referenzspannung für "0 dBV" Wert zur elektrischen Frequenzgangmessung

#### **Feld "Akust. Frequenzgang"**

• dbSPL/W/m: Bezugsimpedanz zur korrekten SPL Pegelberechnung. Voreingestellt "8 Ohm"

#### **Feld "Bestätigung überschreiben"**

• Aktiviert wird eine Warnung angezeigt, wenn Messdaten mit der nächsten Messung überschrieben werden

#### Feld ..Farbschema"

Wechsel zwischen der hellen (Light) und dunklen (Dark) Benutzeroberfläche. Zum Wechsel ist ein Neustart der Software erforderlich.

#### **7.2 Soundkarte / Mikrofon**

#### **7.2.1 Mikrofon**

#### **Eingang**

• Eingang der Soundkarte: Wählen Sie als Mikrofoneingang "1/Links" oder "2/Rechts". Voreingestellt ist "1/Links"

#### **Optional: Eingabe für die SPL korrekte Messung erforderlich**

- **Empfindlichkeit**
	- Geben Sie die Empfindlichkeit in "mV/Pa" ein. Den Wert finden Sie in dem Datenblatt zum Mikrofon
- **Delta Vu (Verstärkung)**
	- Geben Sie hier die Verstärkungsdifferenz zwischen dem Maximalen "Line in" Pegel und dem "Mic." Eingangspegel ein. Der Wert ist immer positive und in dBu
	- Die benötigten Werte erhalten Sie aus dem Handbuch Ihrer Soundkarte

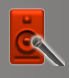

#### *Treiber: ASIO oder Windows?*

- Setzen Sie die ASIO Frame Size auf **1024 (Minimum)** oder 2048
- Verwenden Sie das ASIO Kontrollfenster. Aufruf über die Taste "ASIO control"
- Das herstellereigene Fenster wird angezeigt. Weitere Informationen finden Sie in der Anleitung zu Ihrer Soundkarte
- Der Audio Analysator wird nach Änderungen an den Einstellungen der Soundkarte geschlossen. Bitte speichern Sie Ihre Messungen vorher
- Schalten Sie den angeschlossenen Audioverstärker für alle akustischen Messungen aus, wenn Sie die Einstellungen der Audioschnittstelle ändern
- Der ASIO Treiber kontrolliert nur die "Wiedergabe" Mixer. Bitte stellen Sie über die MS-Windows Mixereinstellungen sicher, dass auch der "Aufnahme" Pegel auf 100% steht

*Entscheiden Sie zuerst über die Treiberart. Wenn Ihre Soundkarte "ASIO" und "Windows" unterstützt (Ihre Soundkarte erscheint in beiden Sichten), bevorzugen Sie ASIO.* 

#### **7.2.2 ASIO Treiber**

#### **Eine Soundkarte auswählen**

- Wählen Sie eine Soundkarte aus der Liste "Soundkarten"
- Die Listen "Eingang" und "Ausgang" werden aktualisiert
- Wählen Sie, falls erforderlich einen anderen Eingang und Ausgang
	- Voreingestellt: Eingang 1 & 2 und Ausgang 1 &  $\mathcal{D}$
	- Die Liste "zulässige Einstellungen" zeigt die erlaubten Samplerates und Bits
- Wählen Sie die Abtastrate / Samplerate

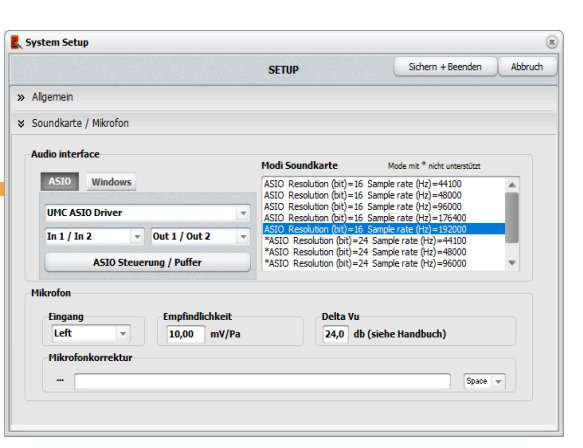

Status Format Puffer-Einstellungen Lautstärke Info Bevorzugte ASIO Puffergröße 1024 Samples Safe Mode -ASIO Status Aktuelle Abtastrate: 192000 Hz Eingangs-Latenz: 1888 samples (9.83 ms Ausgangs-Latenz: 864 samples (4.50 ms)<br>Ausgangs-Latenz: 864 samples (4.50 ms)

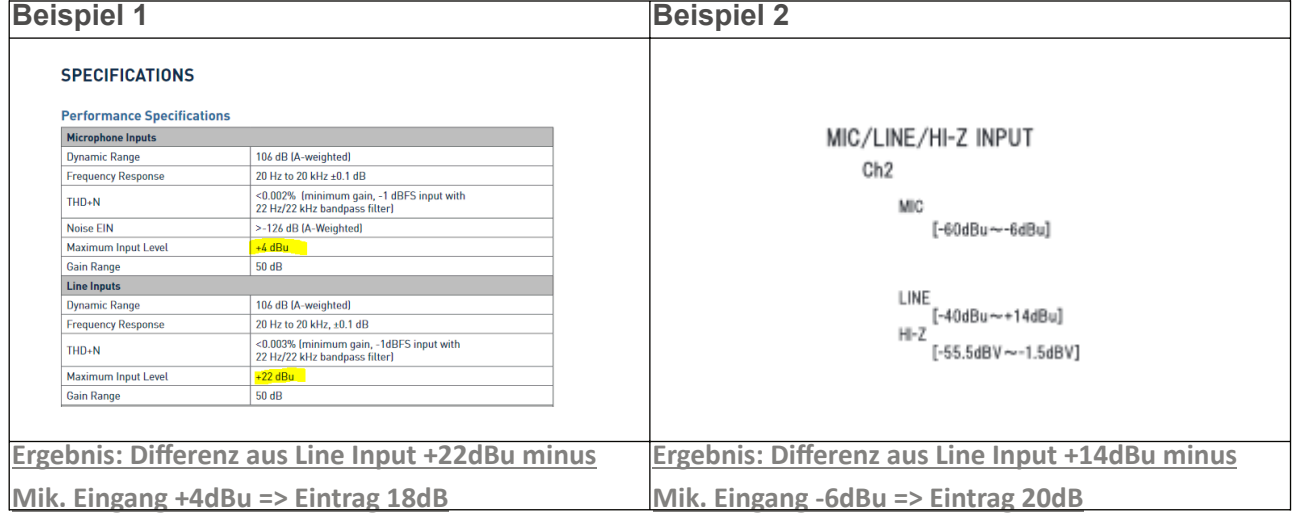

- Ein Klick auf die Taste "Get Latency" startet die Messung
	- Eine Signalschleife über die Soundkarten Ein- und Ausgänge ist erforderlich
	- Die Schleife kann mit einem Kabel oder dem Messadapter x1S hergestellt werden
- Nach der Messung zeigt das Fenster den Wert

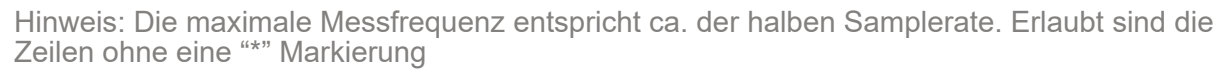

**Achtung: Das Programm muss nach der Änderung der Samplerate neu gestartet und kalibriert werden!**

**Taste "ASIO Control"** Taste zur Anzeige des ASIO Treiber Einstellungen (herstellerabhängig). Z.B. ändern Sie hier Frame size auf 1024.

#### **7.2.3 Windows Treiber WDM**

**Eine Soundkarte auswählen. Der Audio Analysator wird nach Änderungen an den Einstellungen der Soundkarte geschlossen. Bitte speichern Sie Ihre Messungen vorher. Schalten Sie den angeschlossenen Audioverstärker für alle akustischen Messungen aus, wenn Sie die Einstellungen der Audioschnittstelle ändern.**

- Rec: Auswahl der Soundkarte für die Aufnahme
- Play: Auswahl der Soundkarte für die Wiederga
- Hinweis: Rec & Play müssen sich auf dieselbe Soundkarte beziehen
- Die Liste "Samplerate " zeigt die erlaubten **Samplerates**
- Wählen Sie eine Samplerate
- Hinweis: Die maximale Messfrequenz entsprich der halben Samplerate. Erlaubt sind die Zeilen ohne eine "\*" Markierung

**Das Programm muss nach der Änderung der Samplerate neu gestartet und kalibriert werden!**

#### **Taste "Get Latency"**

Misst die systemeigene Latenz und ist für eine einwandfreie Funktion erforderlich. Hinweis: Wird beim Kalibrieren der Software ermittelt.

#### **Taste "Windows Mixer"**

Zeigt das MS-Windows Audiointerface Kontrollfenster, z.B. um die Mixereinstellungen zu prüfen bzw. zu setzen

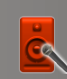

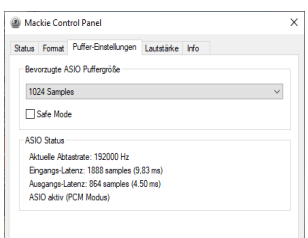

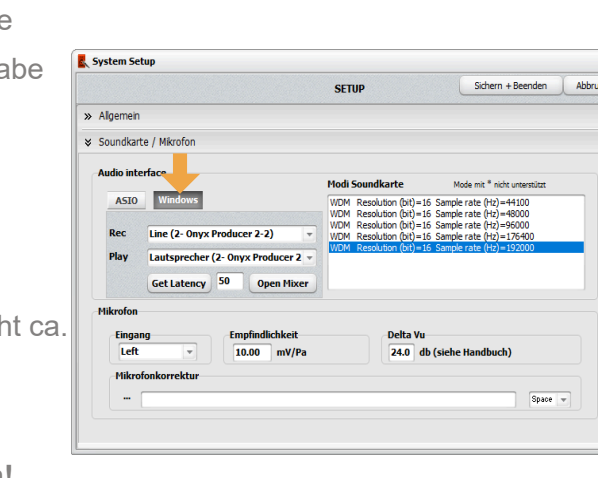

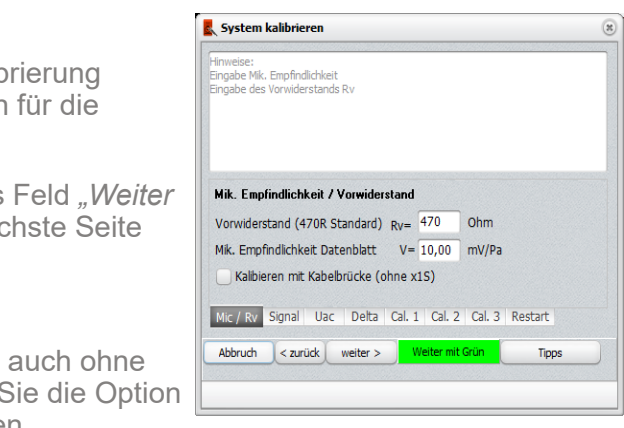

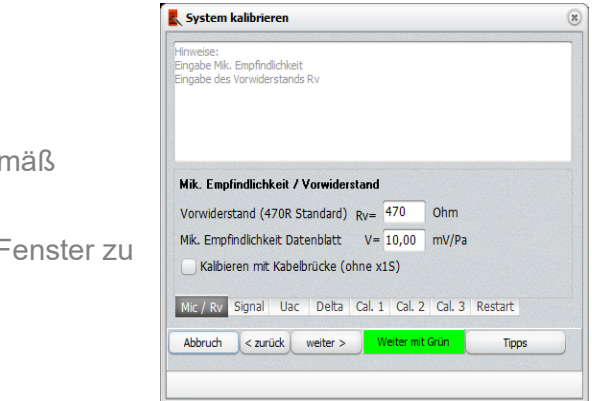

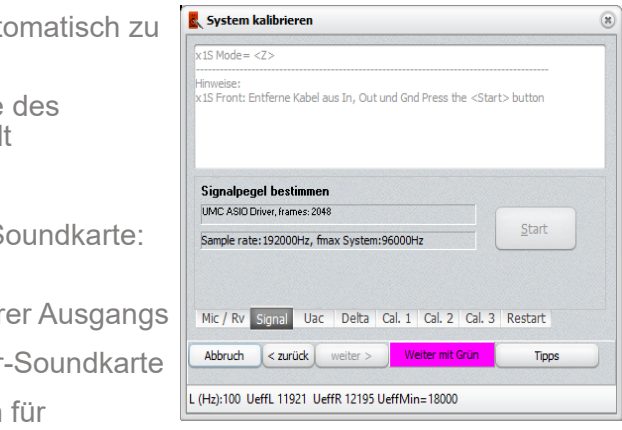

Zur einwandfreien Funktion muss die Software kalibriert werden. Sie starten die Kalibrierung über die Taste aus dem Icon-Leiste in der Fußzeile des Programms.

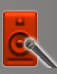

#### **8 Kalibrieren der Software**

#### **Bedingungen**

**Soundkarte** 

- Der neuste Treiber ist erfolgreich installiert
- Mikrofon Phantom-Spannung (+48V) ist abgeschaltet
- Die Pegelregler der Eingänge und des Kopfhörerausgangs sind wie folgt voreingestellt:
	- Pegel Kopfhörerausgang ca. 70%
	- Pegel Eingänge ca. 75%,
	- **Eingänge auf "Line" Mode, Monitor "disabled"**
	- Die Soundkarte erfüllt die techn. Mindestanforderungen (regelbarer Kopfhörerausgang, regelbare Line-Eingänge, min. 44.1kHz Samplerate …)

Informationen / Hilfe zum aktuellen Schritt der Kalib werden im weißen Textfeldangezeigt. Dies gilt auch benötigte Schalterposition zum Messadapter x1S.

Gehen Sie nur in der Kalibrierung weiter, wenn das *mit Grün"* GRÜN leuchtet. Sie wechseln auf die näch über die Taste "weiter>"

#### Kalibrieren

- Option 1: ist mit einem Messadapter, wie x1S, verbunden
	- Schaltplan kostenlos im Download-Bereich auf unserer Homepage
- Option 2: Kopfhörer und Line Eingänge sind per Kabel direkt miteinander verbunden (Stereo).
	- Nachteil: Elektrischer Frequenzgang und Impedanzmessung Z wird nicht kalibriert. Eine SPL genaue Messung ist nicht möglich!

Sie können das System für akustische Messungen Messadapter x1S kalibrieren. Für den Fall wählen "Kalibrieren mit Kabelbrücke" und verbinden Sie den Kopfhörerausgang der Soundkarte direkt mit den beiden Line Eingängen L/1 und R/2 (Kabelschleife) während der Kalibrierung. Ignorieren Sie alle Meldungen bezüglich des Messadapters x1S oder Testwiderstands.

**Hinweis: Um Systemklänge beim Messen oder Kalibrieren zu vermeiden, sind die MS-Windows Systemnachrichten zu de-aktivieren**

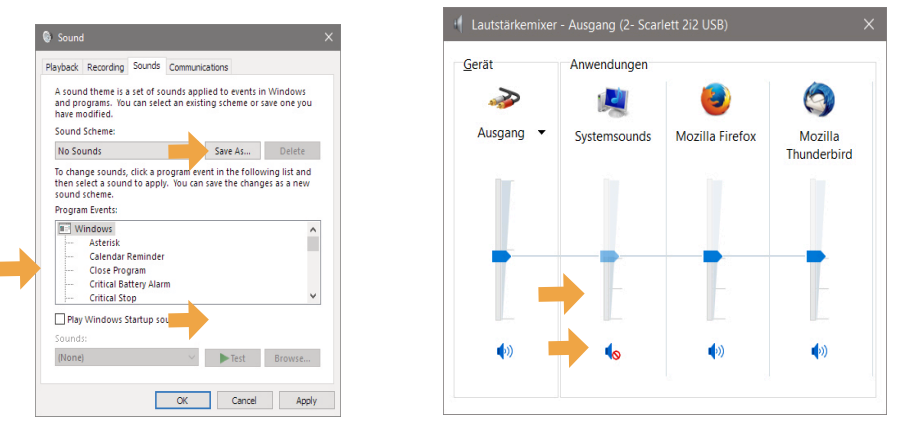

#### **8.1 Generell**

#### **8.1.1 Ohne x1S kalibrieren**

#### **Standard Kalibrierung mit Adapter x1S oder Eigenbau**

#### **8.2 Mic/Rv**

- Eingabe Vorwiderstand Rv des Messadapters
- Siehe Schaltplan zu x1S, Standard 470R
- Eingabe der Mikrofonempfindlichkeit in mV/Pa ger Datenblatt zum Mikrofon
- Drücken Sie die Taste weiter> um zum nächsten F gelangen

Kalibrieren mit Kabelbrücke siehe 7.1.1

#### **8.3 Signal**

- Taste "Start" betätigen, um den Signalpegel aute justieren
- Die Justage ist abgeschlossen, wenn die Farbe Rechtecks "Weiter mit Grün" auf Grün wechsel
	- Die Farbe "Rot" signalisiert einen Fehler
		- Prüfen Sie dann die Einstellungen der So Pegel, "Line In" und Kopfhörer.
		- Erhöhen Sie die Lautstärke des Kopfhör
		- Prüfen Sie die Verbindung Messadapter
	- **· Prüfen Sie die Windows-Mixereinstellungen** Wiedergabe und Aufnahme
- Drücken Sie die Taste und um zum nächsten Fenster zu gelangen

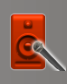

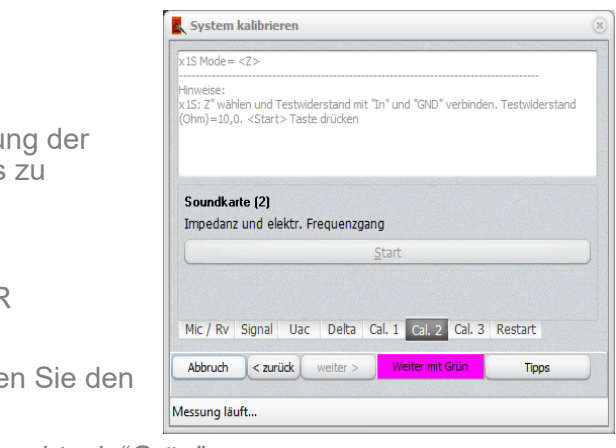

- Verbinden Sie ein Voltmeter mit den Buchsen Out und Gnd des Messadapters x1S
	- Wählen Sie einen AC Messbereich von ca 1 Vac
- Betätigen Sie die "Start Signal…" Taste
- Lesen Sie den Messwert vom Voltmeter ab, >100mVac
	- Geben Sie den Messwert in das Textfeld ein
	- **·** Ist die Option "Kalibrieren mit Kabelbrücke" aus "Mic/Rv" gewählt, wird hier "111" automatisch eingegeben. Bitte nicht ändern
- Drücken Sie die Taste weiter> um zum nächsten Fenster zu gelangen

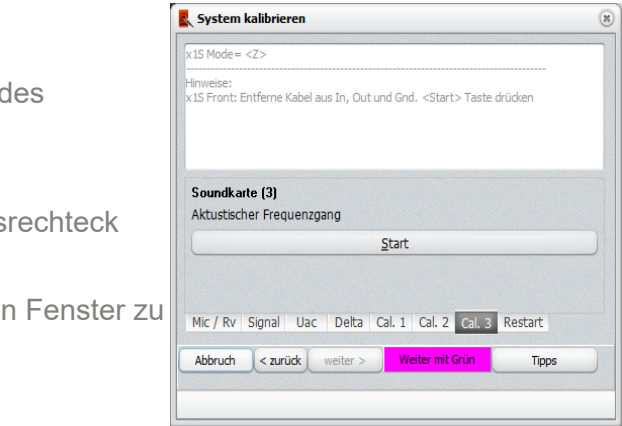

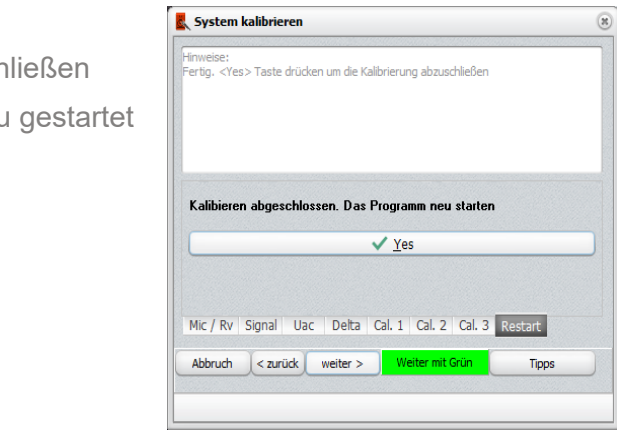

#### **8.4 Uac**

- Drücken Sie die "Start"-Taste
- Versuchen Sie den gezeigten Differenzwert "Diff" mit Hilfe des rechten/2 Kanals auf einen Wert 0..+300 zu stellen
- Ein Farbwechsel zu Grün zeigt die erfolgreiche Kalibrierung
- Im Anschluss die Taste "Stopp" betätigen
- **Drücken Sie die Taste** weiter> um zum nächsten Fenster zu gelangen

#### **8.5 Delta**

**Wichtig: Ändern Sie die Regler für die Kopfhörerlautstärke oder Line-Eingänge nicht mehr!**

#### **8.6 Cal. 1**

- Betätigen Sie die "Start" Taste zur Kalibrierung d akustischen Frequenzgangs
- Folgen Sie den gezeigten Anweisungen
- Nach erfolgreicher Kalibrierung zeigt das Status "Grün"
- Drücken Sie die Taste weiter> um zum nächsten gelangen

- Der Ablauf startet automatisch
- Nach der Justage zeigen beide Rechtecke eine grüne **Hintergrundfarbe** 
	- Die Farbe "Rot" zeigt einen Fehler an
- Drücken Sie die Taste weiter> um zum nächsten Fenster zu gelangen

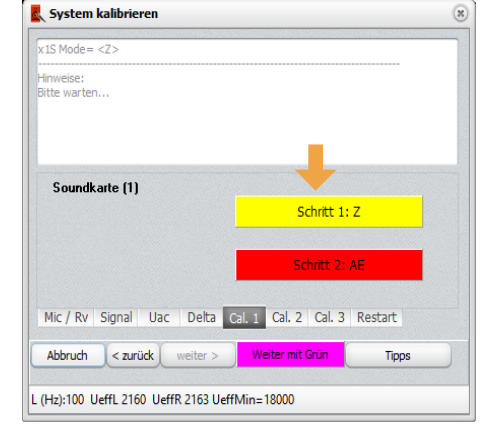

# System kalibrieren weise:<br>nritt 1) DMM 2Vac mit OUT & GND von x1S verbinder<br>nritt 2) Signalausgabe starten. Taste "Start..."<br>nritt 3) AC Spannung in mV eintragen Start Signal für 2 Sek => Messwert hier eingeben 423 mV Mic / Rv | Signal | Uac | Delta | Cal. 1 | Cal. 2 | Cal. 3 | Restart  $\begin{tabular}{|c|c|c|c|} \hline \multicolumn{3}{|c|}{Abbruch} & & & & & & & & \\ \hline \multicolumn{2}{|c|}{Abbruch} & & & & & & & \\ \hline \multicolumn{2}{|c|}{Abbruch} & & & & & & & \\ \hline \multicolumn{2}{|c|}{Abbruch} & & & & & & & \\ \hline \multicolumn{2}{|c|}{Abbruch} & & & & & & & \\ \hline \multicolumn{2}{|c|}{Abbruch} & & & & & & & \\ \hline \multicolumn{2}{|c|}{Abbruch} & & & & & & & \\ \hline \multicolumn{2}{|c|}{A$

- Drücken Sie "Yes", um die Kalibrierung abzusch
- Das Programm wird geschlossen und muss neu werden

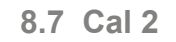

Bedingung: Ein 10R 1% Widerstand ist vorhanden

#### **Ablauf**

- Betätigen Sie die "Start" Taste, um die Kalibrierung Impedanz und des elektrischen Frequenzgangs justieren
- Folgen Sie den gezeigten Anweisungen
- Für den ersten Durchlauf verbinden Sie den 10R Widerstand mit dem Messadapter x1A
- Im zweiten Durchlauf, Meldung erscheint, trenne Widerstand vom Messadapter
- Nach erfolgreicher Kalibrierung zeigt das Statusrechteck "Grün"
- Drücken Sie die Taste weiter> um zum nächsten Fenster zu gelangen

#### **8.8 Cal. 3 (akustischer Frequenzgang)**

#### **8.9 Abschluss der Kalibrierung**

**Der Analyzer ist nun einsatzbereit.**

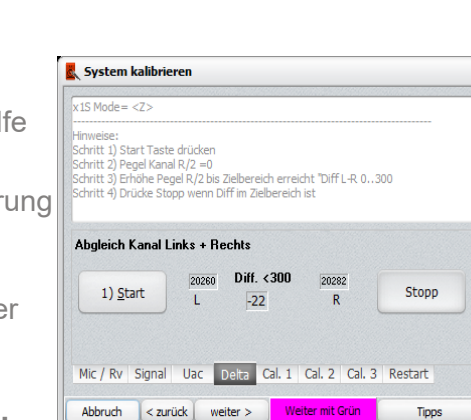

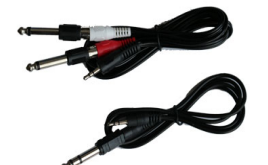

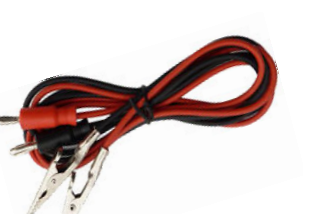

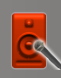

#### **9 Zubehör 9.1 Adapter x1S**

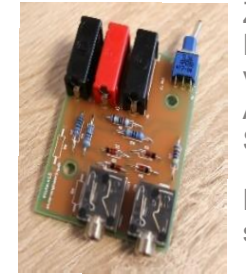

Zur Messung der Impedanz oder des elektrischen Frequenzgangs der Frequenzweiche sowie zur vollständigen Systemkalibrierung wird ein einfacher Adapter benötigt. Der Adapter benötigt keine Stromversorgung.

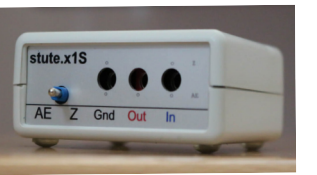

Der Adapter x1S besteht im Wesentlichen aus wenigen Bauteilen, den Sie leicht selbst aufbauen können.

- Rückseite "Out" zu den Eingängen der Soundkarte "L/1" und "R/2"
- Kabel 3,5mm Klinke Stereo auf 2x Klinke 6.3mm Mono
- Rückseite "In" zur Soundkarte "Kopfhörerausgang"
- Kabel Klinke 3.5mm Stereo auf Klinke 6,3mm stereo

#### **9.2 Benötigte Kabel**

#### **Soundkarte <-> x1S**

- Samplerate im Bereich 44.1kHz bis 192kHz@16bit
- 2x Mono Line Input mit Pegelregler (Hardware)
- Kopfhörer Ausgang mit Lautstärkeregler (Hardware)
- Mikrofoneingang mit Mikrofon Phantom-Spannung (+48V)
- Treiber: ASIO (frames >=1024) oder Windows WDM
- Empfohlene Soudnkarte: Behringer U-Phoria UMC202HD

#### **Messen**

• Kabel mit 4mm Bananensteckern und Kroko-Klemmen

#### **10 Anforderung USB Soundkarte**

#### **11 Technische Daten**

Akustischer Frequenzgang

- Frequenzbereich: 20 Hz bis 20000 Hz
- SPL korrekte Messung, Mikrofonkorrektur
- Automatische Pegeljustage
- Automatische Glättung nach der Messung

#### **Elektrischer Frequenzgang (interne Signalquelle)**

- Frequenzbereich: 20 Hz bis 90000 Hz 1)
- Differenzsignalmessung ("Stereo mode" deaktiviert)
- Eingangsspannungsbereich abhängig von der Soundkarte und Justage
- 10 bis 100 Messpunkte je Frequenzdekade (x10, z.B. 200 Hz bis 2000Hz)
- Einheiten: dB, dBV, mVtrms, µW(Z), dBm(Z), %
- 6 Speicherplätze für bevorzugte Frequenzbereiche (fmin/fmax)
- Export zum x1Designer

#### **Elektrischer Frequenzgang (externe Signalquelle)**

- Frequenzbereich: 20 Hz bis 90000 Hz 1)
- Automatische Erkennung der Testsignale (Frequenz, Start)
- Automatischer Mess-Stopp durch Eingabe der "fmax" Frequenz
- Testsignal Wiedergabe in beliebiger Reihenfolge

#### **Impedanz Z**

- Frequenzbereich: 20 Hz bis 90000 Hz 1)
- Interne Signalquelle
- Z Messbereich: 1 bis 250 Ohm
- 30 bis 70 Messpunkte je Frequenzdekade (x10)
- 6 Speicherplätze für bevorzugte Frequenzbereiche (fmin/fmax)

#### **FFT Spektrum**

- Frequenzbereich: 15 Hz bis 90000 Hz 1) ,Auflösung 16bit
- FFT Punkte 1024 bis 65536, Fensterfunktion: Hanning, Hamming, Rectangle
- Intern Signalquelle: -50dB..0dB, 20Hz..90kHz 1)
- Mittelwert aus 1 bis 10 Messungen
- Frequenzgang via Peak Mode (Sweep, Weißes Rauschen)

#### **Klirrfaktor (THD)**

- Frequenzbereich 20 Hz bis 90000 Hz 1)
- Messung THD und der Koeffizienten k2 bis k7 in % plus Frequenz der Messsignals
- Interne Testsignalquelle: Sinus 20Hz bis 90kHz 1) , Pegel -50dB..0dB

#### **Thiele Small Parameter**

- Vas, Qts, Qes, Qms, fs, Nref, BL, Cms, Mms, SPL
- Export zum x1Designer zur Gehäuseberechnung und Simulation

#### **Bauteile R-L-C**

- $\mathsf{R}$ : bis 1000hm  $^{2}$
- L: bis  $20mH^{2}$
- $C:$  bis 100 $\mu$ F<sup>2)</sup>

Die Mikrofonkorrekturdaten können aus einer ASCII Datei vom Mikrofonhersteller eingelesen werden, wenn die Datei im Format "*Frequenz Trennzeichen Korrekturwert"* gespeichert ist. Mögliche Trennzeichen: ";" oder " "Leerzeichen.

1) mit 192kHz Samplerate. Unterstützt werden Samplerates von 44,1kHz – 192kHz.

2) Genauigkeit hängt stark an dem Delta-Pegel L/R aus der Kalibrierung. Je geringer das Delta ist, desto höher ist die Messgenauigkeit.

#### **12 Mikrofonkorrektur**

**Bitte beachten: Positive Offsetwerte aus der Korrekturdatei reduzieren das Messergebnis und umgekehrt.**

#### **12.1 Korrekturdatei manuell erstellen**

#### **Bedingungen**

- Eine Frequenzgangmessung zu Ihrem Messmikrofon liegt vor
- Werte in ± dB. Ein Pegel von 0 bedeutet keine Korrektur
- Ein fixer Pegeloffset über den gesamten Frequenzbereich korrigiert die Toleranzen der Mikrofonempfindlichkeit
	- Z.B. Messung liegt +6dB über der zu erwarten Messkurve
- •
- Jede Zeile enthält ein Wertepaar, durch ein Trennzeichen (z.B. Leerzeichen) getrennt
- Die erste Zeile darf Text beinhalten
- Speichern Sie abschließend die Eingabe mit der Dateiendung "TXT" ab

#### **12.1.1 Editor verwenden**

- Öffnen Sie die "Editor" Ansicht
- Wählen Sie den Kanal 1 "channel 1"
- Geben Sie die Korrekturwerte tabellarisch ein
- Erste Spalte: Frequenz, zweite Spalte: Offset/Korrekturwert
	- 3dB Spitze im Frequenzgang => Korrekturwert -3dB
- Beginnen Sie bei 10Hz.
- Wenn keine Daten vorliegen den Korrekturwert "0" eintragen
- Starten Sie bei 20 Hz, beenden Sie mit 30kHz
	- Geben Sie den dB Wert von 20kHz auch für 30k ein
- Beenden Sie die Eingabe mit "Close"

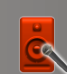

- Das XY Fenster zeigt die Messkurve zur Eingabe (invers). Überprüfen Sie grafisch die Eingabe
- Öffnen Sie den Dialog "Speichern"
- Geben Sie einen Dateinamen ein
- Wählen Sie aus der Auswahl die Dateierweiterung "TEC"
- Speichern Sie die Daten

Laden Sie die Mikrofonkorrekturdatei dann im Setup Dialog, Bereich "Audio Interface".

#### **12.1.2 Durch Eingabe mit einem Texteditor**

Geben Sie die Korrekturwerte in eine ASCII Datei ein. Verwenden Sie hierfür z.B. den Windows eigenen Editor "Notepad".

#### **Aufbau der Datei:**

**Beispiel für eine ASCII Datei mit dem Trennzeichen";"** *Frequency;Offset*

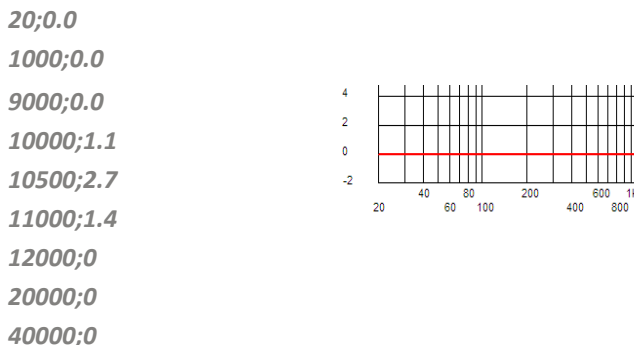

#### **12.2 Korrekturdaten aus einer Vergleichsmessung erstellen Bedingungen**

- Ein Referenzmikrofon mit einem möglichst linearen Frequenzgang ist verfügbar
- Eine Lautsprecherbox mit einem weiten Frequenzbereich steht zur Signalausgabe bereit
- Die Positionierung des Lautsprechers und Mikrofons im Raum ist zu Messung mit beiden Mikrofonen identisch

#### **Ablauf**

- Akustische Messung des zu korrigierenden Mikrofons ausführen => Messkanal 2
	- Messung bei 1kHz auf 0dB setzen (siehe Funktionen zum XY Fenster)
- Akustische Messung mit dem Referenzmikrofon ausführen => Messkanal 3
	- Messung bei 1kHz auf 0dB setzen (siehe Funktionen zum XY Fenster)

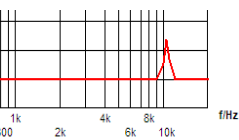

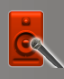

- Öffnen des "XY Assistenten"
- Wähle aus dem Menü der Kopfzeile "Math/Sub lin"
	- Bilde die Differenz: Kanal 1= 2 3
	- <sup>■</sup> <sup>"+"</sup> Kanal auf "2" setzen, "-" Kanal auf "3" setzen, "target" auf "1" setzen
	- **•** Drücke "Execute"
- Das Ergebnis der Subtraktion ist in Kanal 1 sichtbar
	- Falls erforderlich, Messdiagramm aus Kanal 1 glätten
- Messdaten aus Kanal 2 und 3 löschen
- Korrekturdaten zum Mikrofon über den Speicherdialog sichern
	- **•** Dateierweiterung "TEC" wählen

#### **12.3 Mikrofonkorrektur einlesen**

- Öffnen Sie das Setup-Fenster
- Wählen Sie den Reiter "Audio Interface"
- "…" Taste betätigen, um den Dateiauswahl-Dialog anzeigen
- Dateitype wählen
	- "TEC" auswählen: Systemeigene Korrekturdatei
	- "CSV/TXT" auswählen zum Import einer systemfremden Korrekturdatei
		- Trennzeichen beachten: Leerzeichen, ";" oder ":"
		- Hinweis: Erste Textzeile mit beschreibendem Text ist erlaubt
- Datei auswählen und öffnen

#### **12.4 Mikrofonkorrektur anwenden**

- Messart "Acoustical" wählen
- Aktivieren Sie nun die Verwendung der Korrekturdaten im Dialog zur akustischen Messung über die Taste "Mic. corr."

Mic Abstand (m)  $1.0000 \bullet$  Korrektur

**Hinweis: Laden Sie die Korrekturdaten erneut, wenn Sie Daten aus der Datei später ändern!**

#### **Web: http://x1a-de.stute-engineering.de**

©2017-2023 Stute Engineering. Technische Änderungen vorbehalten.

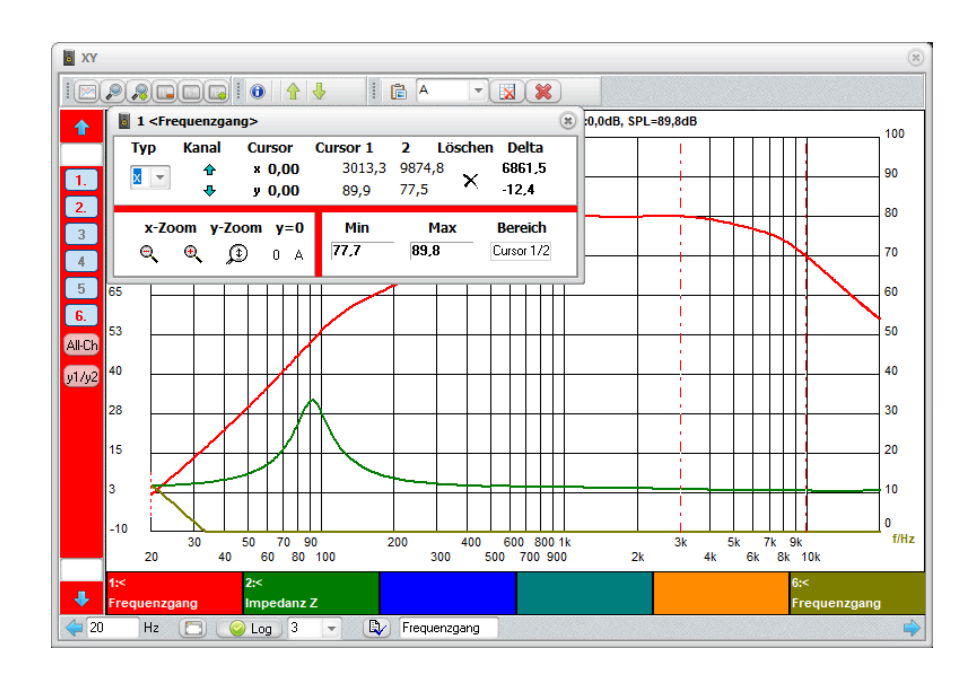

# Anhang XY Fenster

#### **A.5 Indikator Kanal enthält Messdaten**

Wenn Messdaten vorhanden sind, ist die Farbe der Kanalnummer ROT. Zudem wird ein Punkt hinter der Kanalnummer angezeigt.

#### **A.6 Eingabe von Notizen**

#### A.6.1 Zum Messkanal

Kurze Notiz eingegeben:

- Option 1 Fußzeile:  $\bullet$  in Die Bill in das Textfeld den Text zum aktiven Kanal ein und betätigen Sie die Taste
- Option 2 über Tools: Wähle die Taste aus der XY Iconleiste. Wählen Sie den Reiter "Texte". Gebe den Text hier zu jedem Kanal ein

**Der Text erscheint hier** 

#### A.6.2 Zur Messung

Betätigen Sie die Taste  $\bullet$ : Geben Sie eine Überschrift ein oder ändern Sie diese.

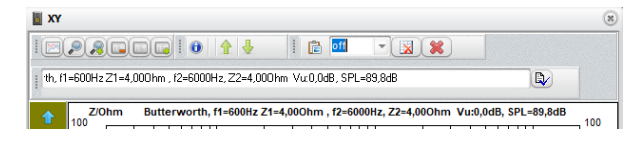

## **A.7 Größe des XY Fensters ändern**

Die Fensterbreite und -höhe kann an Ihre Bedürfnisse angepasst werden.

- Platzieren Sie den Cursor auf den Randbereich des Fensters
- Das Cursor-Zeichen ändert sich
- Halten Sie die linke Maustaste und ziehen das Fenster auf die gewünschte Größe

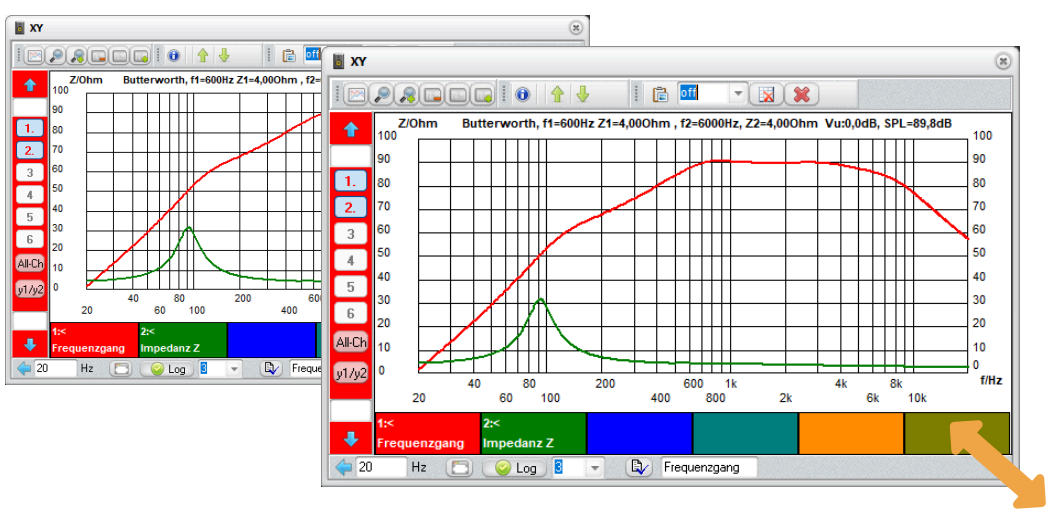

#### **A. Das XY Fenster**

Hinweis: Viele Operationen beziehen sich auf den gewählten Kanal (aktiver Kanal), wie z.B. das Verschieben von Kurven oder der Zoom.

Anmerkung: Das XY Fenster wird in verschiedenen Softwareprodukten von Stute Engineering verwendet. Die hier gezeigten Diagramme oder Funktionen können daher abweichen.

#### **Merkmale**

Taste "All-Ch" einmal betätigen: Nur aktiven Kanal zeigen. Taste "All-Ch" nochmals betätigen, alle Kanäle zeigen.

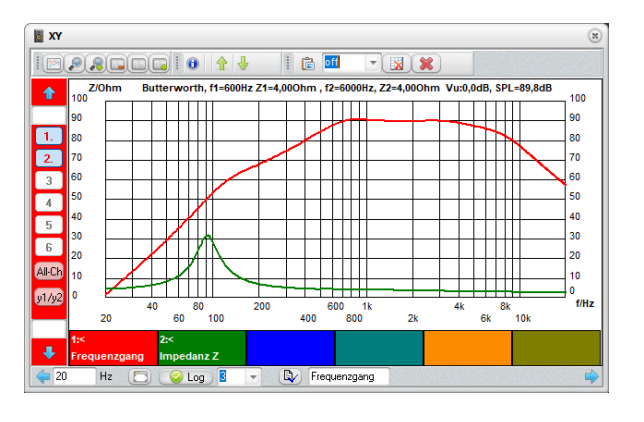

 $\blacktriangleleft$ 

Œ

 $\overline{\mathbf{z}}$  $\overline{\phantom{a}}$  $\boxed{4}$  $\sqrt{5}$  $\sqrt{6}$ **All-Ch**  $y1/y2$ 

 $\bullet$ 

- Parallele Anzeige von bis 6 Messungen
- 2 y-Achsen
- x-Achse linear oder logarithmisch
- Umfangreiche Cursor-Funktionen
- **Mathematik**
- Zoom und glätten der Messkurve
- Copy & Paste der Messkurve
- Notizen zur Messung sowie zur Gesamtmessung
- Messgrafik in die Zwischenablage kopieren
- Ein-/Ausblenden von einzelnen Messungen
- Frei skalierbares Fenster

## **A.1 Aktiven Kanal identifizieren**

Sie identifizieren den aktiven Kanal über die Hintergrundfarbe des Kanal-Menüs links. Die Farbe entspricht der Kanalfarbe 1..6 aus der Fußzeile des XY Fensters. Rot bedeutet, dass Kanal 1 ausgewählt ist.

## **A.2 Wähle den aktiven Kanal**

- Betätigen Sie die **rechte Maustaste** über der Kanaltaste, z.B. 1
- Die Hintergrundfarbe wechselt auf die Kanalfarbe, im Bsp. auf Rot
- Der Kanal ist nun ausgewählt (aktiv)

#### **A.3 Einzelnen Kanal ein- oder ausblenden**

- Bewegen Sie den Maus-Cursor zur entsprechenden Kanaltaste, z.B. 1
- Klicken Sie auf die Taste, um den Kanal auszublenden
- Klicken Sie erneut, um den Kanal wieder einzublenden

#### **A.4 Nur aktiven Kanal / alle Kanäle einblenden**

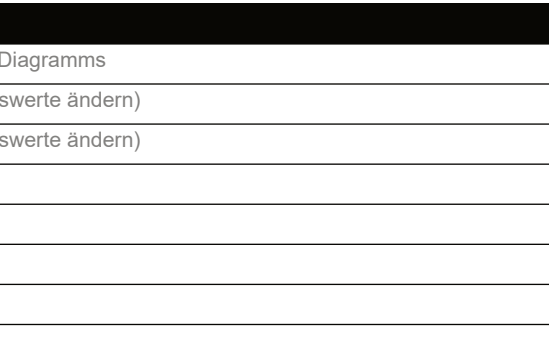

#### **A.8 Die Cursor-Ansicht**

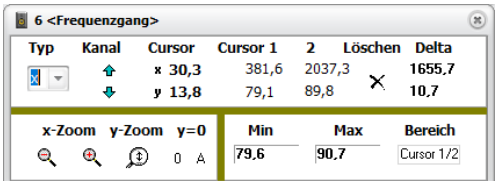

- Bewegen Sie den Maus-Cursor auf das Messdiagramm
- Betätigen Sie die linke Maustaste
- Das Fenster Messdaten-Cursor erscheint
- Bewegen Sie den Maus-Cursor an die Position des Diagramms, die Sie auslesen möchten
- Unterhalb von "Cursor" werden die Messwerte zur Cursorposition gezeigt

#### **Messwert zur Cursorposition anzeigen**

Die Differenzanzeige ist hilfreich bei der Analyse der Messdaten. Hierüber kann z.B. die Flankensteilheit (dB/Oktave) einer Frequenzweiche überprüft werden.

- Bewegen Sie den Cursor auf das Messdiagramm
- Aktivieren Sie die Cursor-Ansicht, linke Maustaste
- Positionieren Sie den Cursor auf die erste Frequenz (Position 1) und drücken Sie die linke Maustaste erneut, z.B. bei 1kHz
- Positionieren Sie den Cursor auf die zweite Frequenz (Position 2) und drücken Sie die linke Maustaste erneut, z.B. bei 2kHz
- Die Differenz zwischen Cursor 1 und 2 zur x- und y-Achse wird bei "Delta" angezeigt:
- $\degree$  Delta x = f2 f1, Delta y= y2-y1

#### **Differenz zwischen Cursorposition 1 und 2 anzeigen**

# Wert für y Maximum eingeben. **Beenden Sie die Eingabe mit der "Tab" Taste der PC Tastatur** ie Hintergrundfarbe des Menüs zeigt die Farbe des gewählten. Messdaten des aktiven Kanals der y-Achse 1 (links) oder rechts (2) zuweisen. Tipp: Das Zeichen "<" oder ">" im abe mit der "Tab" Taste der PC Tastatur

#### **A.9 Funktionsübersicht**

#### A.9.1 Hauptmenü

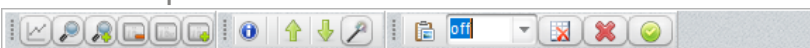

A 1 2 3 4 5 6 7 8 9 10 11 12 13 14

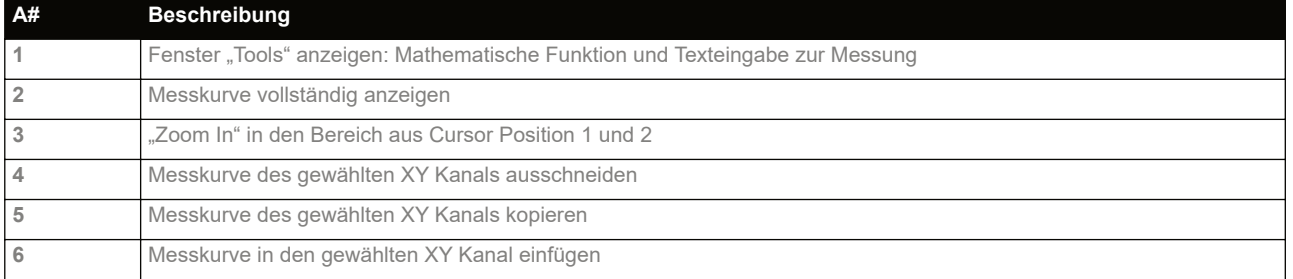

#### A.9.2 Menü y-Achse

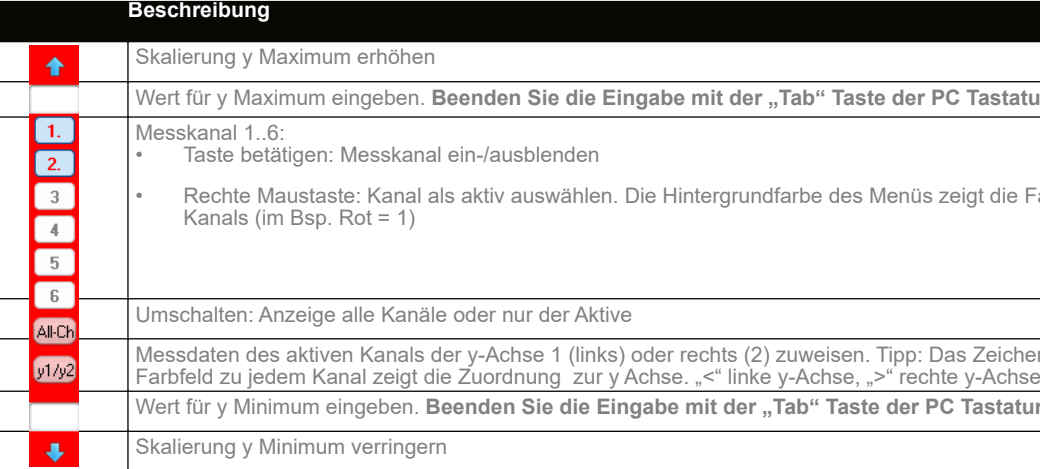

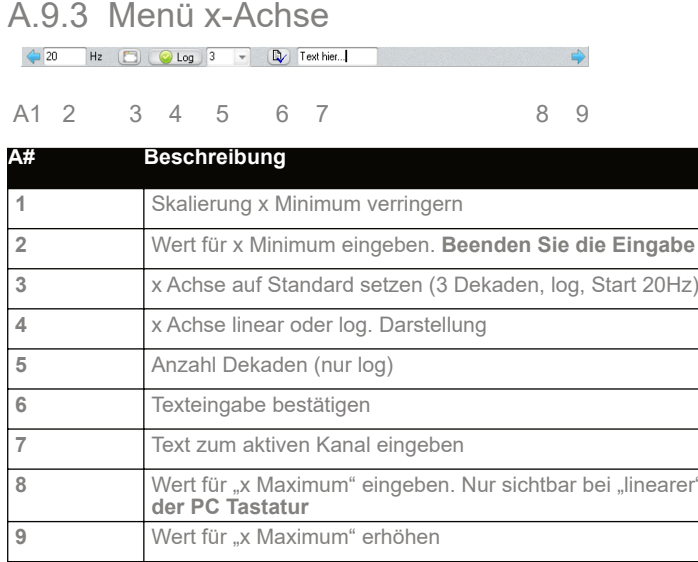

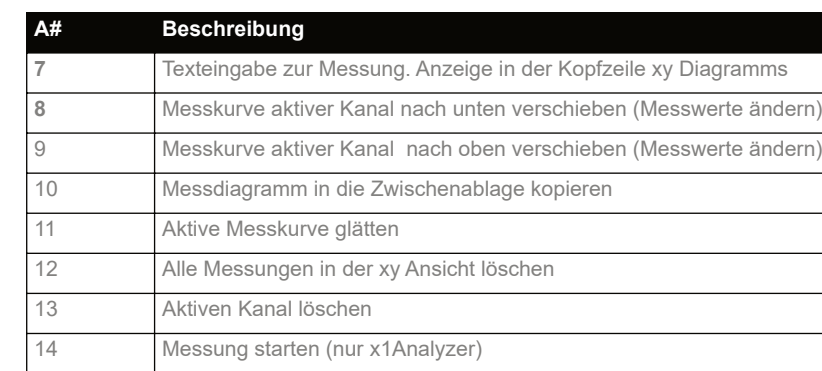

**2** Wert für x Minimum eingeben. **Beenden Sie die Eingabe mit der "Tab" Taste der PC Tastatur**

**8** Beenden Sie die Eingabe mit der "Tab" Taste

## **A.10 Tools**

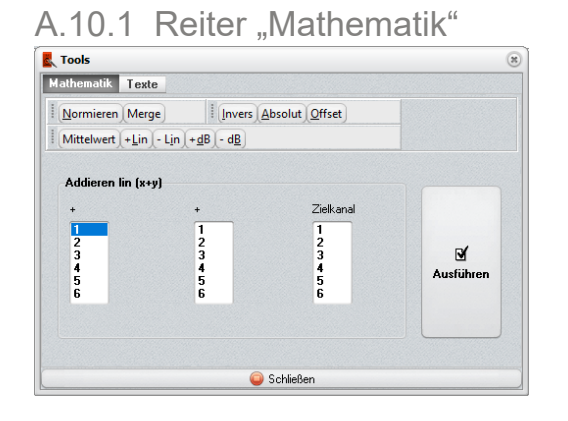

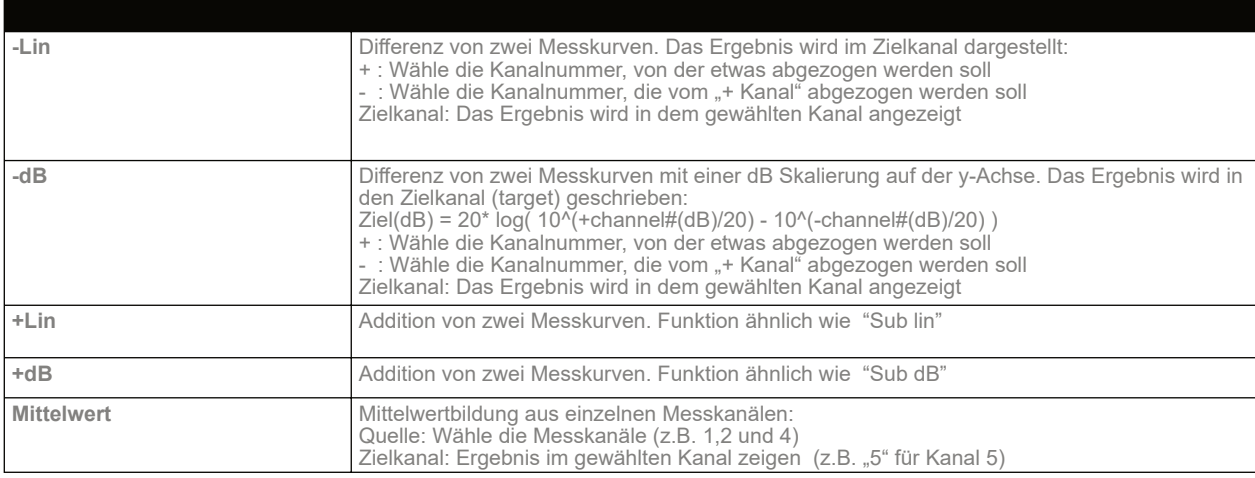

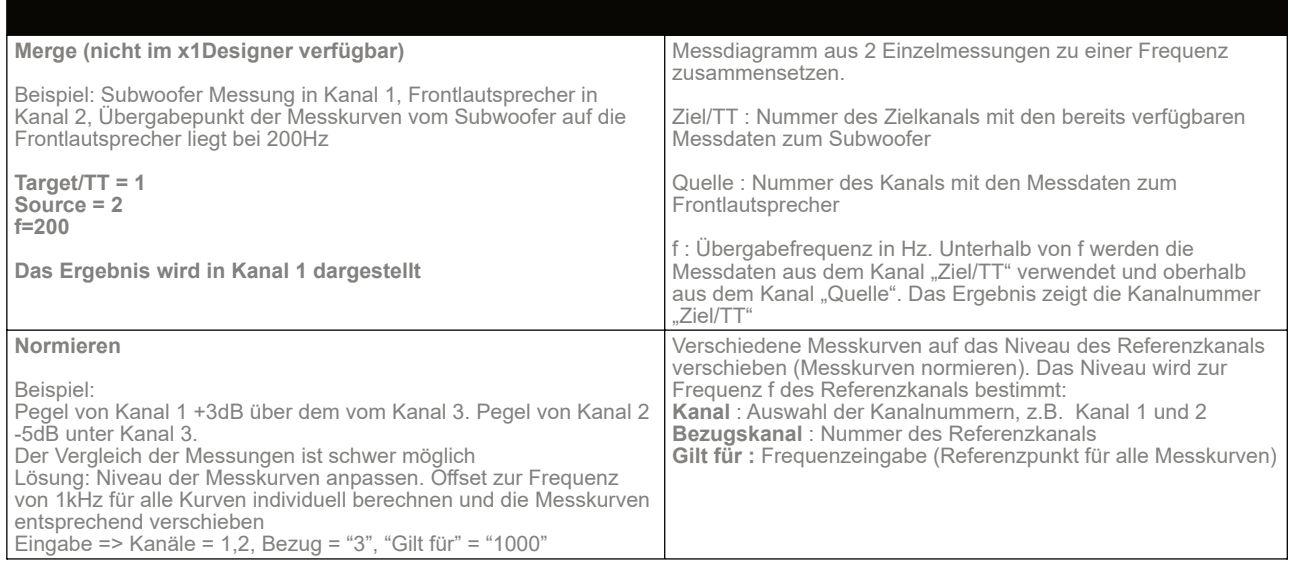

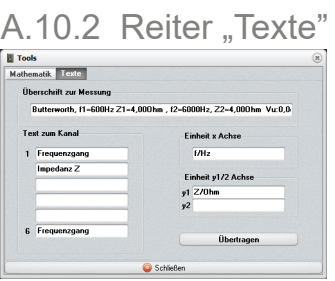

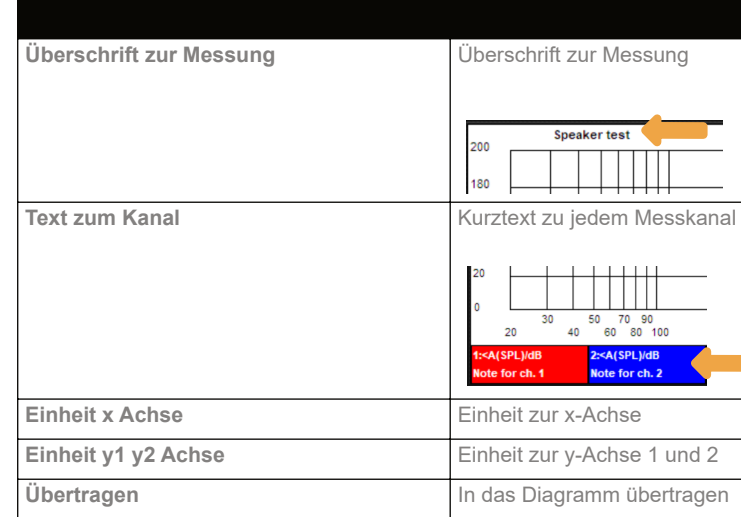

ve um den Offsetwert verschieben

- Die Kanaleingabe ist nicht erforderlich, wenn "Alle Kanäle" ihlt ist
- ben der Messung auf einen Zielpunkt. Der Zielpunkt wird durch quenz und dem Sollwert zur Frequenz vorgegeben.
- $\rightarrow$  Kanalnummer wählen
- $\rightarrow$  Frequenz zum Vorgabewert "Sollwert"
- → Sollwert/-pegel zur Frequenz "Gilt für x"

Kanaleingabe ist nicht erforderlich, wenn "Alle Kanäle" ihlt ist

**Inder**<br> **Invertiere** 

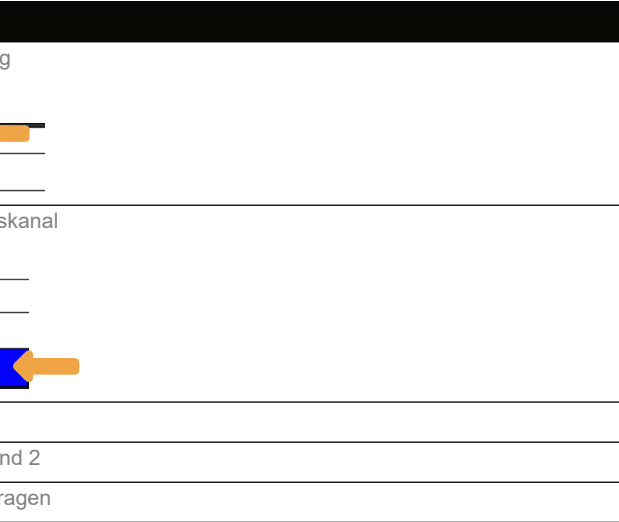

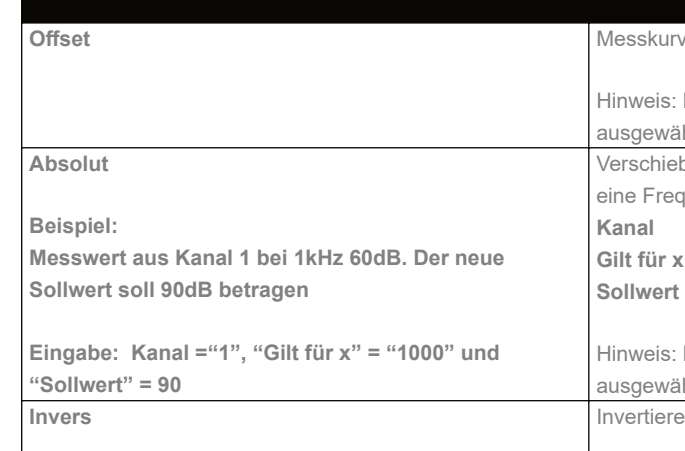

## **A.11 Cursor-Ansicht**

Mit der Cursor-Ansicht können Sie die Messungen einfach auslesen und analysieren, wie z.B. die Dämpfung einer Frequenzweiche (dB/Oktave). Zur Verfügung stehen ver�kale (x) und horizontale Cursor (y). Im Diagramm wird ein Cursor in Form einer Strichpunktlinie eingeblendet und ein weiteres Fenster, was Daten zu den Cursorn anzeigt.

#### A.11.1 Aktivieren der Cursor-Ansicht

Sie aktivieren die Cursor-Ansicht mit einem Mausklick (linke Taste) in XY Fenster. Ein erneuter linker Mausklick setzt die Cursor-Position 1, z.B. zu einer bestimmten Frequenz, wie 100Hz. Um Position 2 zu setzen bewegen Sie den Cursor an die entsprechende Position und betätigen Sie erneut die linke Maustaste, z.B. an die Position 200Hz. Die Cursor-Position 2 wird gesetzt. Die Fenster "Cursor-Ansicht" zeigt nun die x/y Werte zur Position 1 und 2 sowie die Differenz.

Ein erneuter Mausklick an einer anderen Posi�on löscht Cursor 2 und setzt Cursor 1 neu. Sie löschen den Cursor per Taste "X" und durch das Schließen der Cursor-Ansicht.

#### **Daten zur Cursorposition**

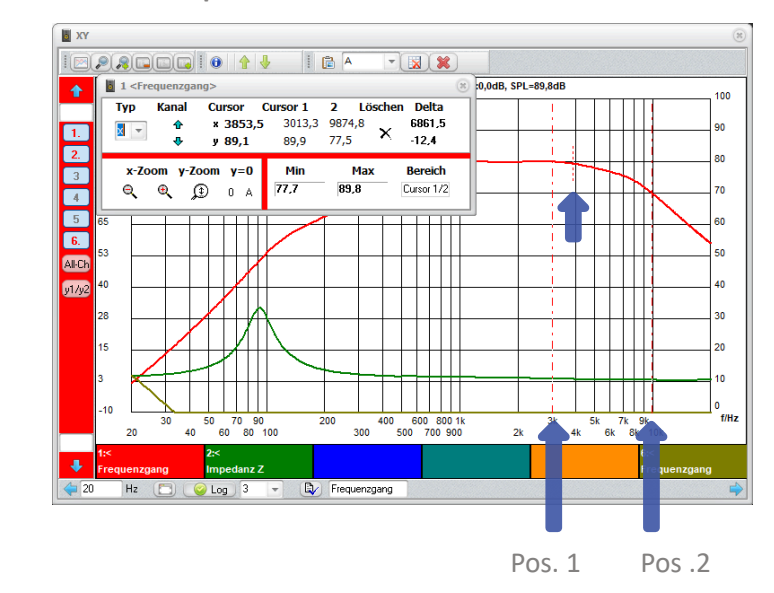

Cursor

#### A.11.2 Details

#### A 1 2 3 4 5 6 7

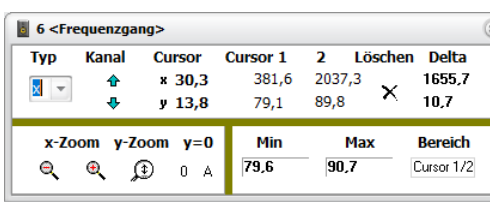

#### B 1 2 3 4 5

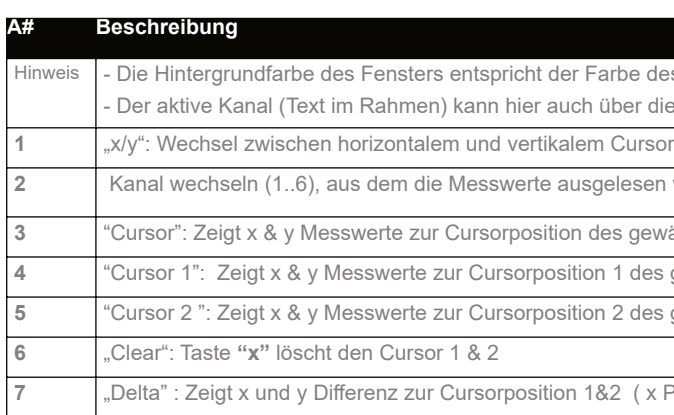

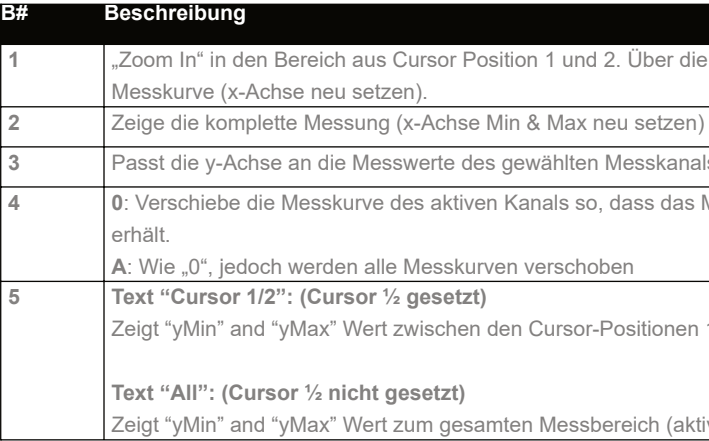

des gewählten Kanals, z.B. ROT = Kanal 1 die Kanal Up/Down Tasten verändert werden (siehe #2)

**2** Kanal werden

**wählten Kanals (siehe #1)** 

**8** gewählten Kanals

**5** gewählten Kanals

 $(2 - x \cos 1 \cdot 1 \cdot \cos 2 - y \cos 1)$ 

1<sup>2</sup> per die Funktion B#2 zurück auf die Anzeige der gesamter

 $\overline{\phantom{a}}$  Basse an die Kanals an

 $\overline{\mathbf{a}}$  das Messdiagramm an Cursor-Position 1 den Wert "0"

ionen 1 und 2 (aktiver Kanal)

h (aktiver Kanal)